# PIX/ASA - Actualización de una Imagen de Software con ASDM o CLI  $\overline{\phantom{a}}$

### Contenido

[Introducción](#page-0-0) **[Prerequisites](#page-1-0) [Requirements](#page-1-1)** [Componentes Utilizados](#page-1-2) [Productos Relacionados](#page-1-3) **[Convenciones](#page-1-4)** [Descargar Software](#page-1-5) [Actualización de una Imagen de Software con ASDM 5.x](#page-1-6) [Actualización de una Imagen de ASDM con ASDM 5.x](#page-8-0) [Actualización de una Imagen de Software con ASDM 6.x](#page-15-0) [Actualización de una Imagen de ASDM con ASDM 6.x](#page-20-0) [Actualización de una Imagen de Software y una Imagen de ASDM con CLI](#page-25-0) **[Verificación](#page-27-0) [Troubleshoot](#page-27-1)** [Información Relacionada](#page-28-0)

### <span id="page-0-0"></span>Introducción

Este documento describe cómo actualizar una imagen de software en Cisco ASA 5500 Series Adaptive Security Appliances usando el Cisco Adaptive Security Device Manager (ASDM).

El ASDM no funciona si actualiza (o instalar una versión anterior) el software del dispositivo de seguridad a partir del 7.0 a 7.2 directamente o actualiza (o instala una versión anterior) del software ASDM a partir del 5.0 a 5.2 directamente. Necesita hacerlo en orden incremental.

Ejemplo: Para realizar la actualización del software ASDM a partir del 5.0 a 5.2, primero actualice a partir de 5.0 a 5.1 y luego actualice a partir de 5.1 a 5.2. De igual manera, para el dispositivo de seguridad, primero actualice desde 7.0 a 7.1 y luego actualice desde l 7.1 a 7.2.

Nota: Si desea actualizar o actualizar de la versión 7.1.x a la 7.2(x) y viceversa, debe seguir los pasos de este procedimiento, ya que las versiones anteriores del dispositivo de seguridad no reconocen nuevas imágenes ASDM y las nuevas imágenes del dispositivo de seguridad no reconocen las imágenes ASDM antiguas. Consulte la sección [Actualización de una nueva](//www.cisco.com/en/US/docs/security/pix/pix72/release/notes/pixrn722.html#wp43693) [versión](//www.cisco.com/en/US/docs/security/pix/pix72/release/notes/pixrn722.html) [de software de Cisco PIX Security Appliance Release Notes, versión 7.2\(2\) para obtener más](//www.cisco.com/en/US/docs/security/pix/pix72/release/notes/pixrn722.html) [información sobre los procedimientos de actualización.](//www.cisco.com/en/US/docs/security/pix/pix72/release/notes/pixrn722.html)

Nota: No puede rebajar el ASA 5550 a una versión de software anterior a 7.1(2). De igual manera, no puede instalar una versión de software de ASA 5505 anterior a 7.2. Consulte Compatibilidad

de Hardware y Software [Cisco ASA 5500 Series y PIX 500 Series Security Appliance para más](//www.cisco.com/en/US/docs/security/asa/compatibility/asamatrx.html) [información.](//www.cisco.com/en/US/docs/security/asa/compatibility/asamatrx.html)

Nota: En el modo Multicontext, no puede utilizar el comando copy tftp flash para actualizar o degradar la imagen PIX/ASA en todos los contextos; se soporta solamente en el modo EXEC del sistema.

### <span id="page-1-0"></span>**Prerequisites**

### <span id="page-1-1"></span>**Requirements**

No hay requisitos específicos para este documento.

### <span id="page-1-2"></span>Componentes Utilizados

La información que contiene este documento se basa en las siguientes versiones de software y hardware.

- Cisco ASA 5500 7.0 y posterior
- Cisco ASDM 5.0 y posterior

The information in this document was created from the devices in a specific lab environment. All of the devices used in this document started with a cleared (default) configuration. If your network is live, make sure that you understand the potential impact of any command.

### <span id="page-1-3"></span>Productos Relacionados

Esta configuración también se puede utilizar con la Cisco PIX 500 Series Security Appliance Software Version 7.0 y posterior.

### <span id="page-1-4"></span>**Convenciones**

Consulte Convenciones de Consejos Técnicos de Cisco para obtener más información sobre las convenciones sobre documentos.

### <span id="page-1-5"></span>Descargar Software

Puede descargar la versión de lanzamiento necesaria de imágenes de software ASA e imágenes de software ASDM mediante los siguientes enlaces:

- [Descarga de la versión del software Cisco ASA](//www.cisco.com/cisco/software/release.html?mdfid=279916854&flowid=4818&softwareid=280775065&release=8.4.4.1.ED&relind=AVAILABLE&rellifecycle=&reltype=latest) ([s](//tools.cisco.com/RPF/register/register.do)ólo clientes [registrados](//tools.cisco.com/RPF/register/register.do))
- [Descarga de la versión del software Cisco ASDM](//www.cisco.com/cisco/software/release.html?mdfid=279916854&flowid=4818&softwareid=280775064&release=6.4.9&relind=AVAILABLE&rellifecycle=&reltype=latest) ([s](//tools.cisco.com/RPF/register/register.do)ólo clientes [registrados\)](//tools.cisco.com/RPF/register/register.do)

Nota: Necesita tener credenciales de usuario de Cisco válidas para descargar este software de Cisco.com.

### <span id="page-1-6"></span>Actualización de una Imagen de Software con ASDM 5.x

Complete estos pasos para actualizar una imagen de software en el ASA 5500 con ASDM.

1. Seleccione Tools > Upgrade Software... desde la ventana de inicio del ASDM.

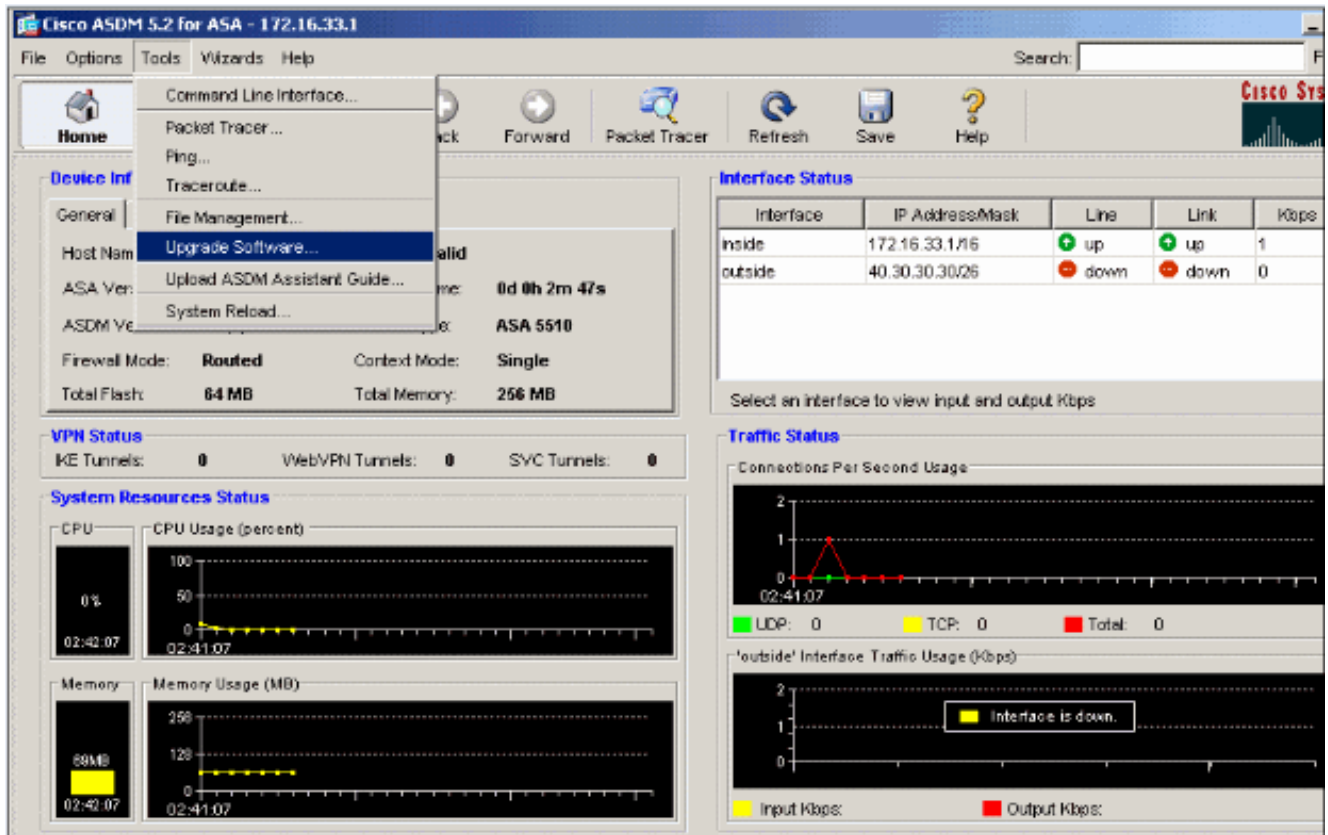

2. Seleccione el tipo de imagen que desea cargar del menú desplegable.

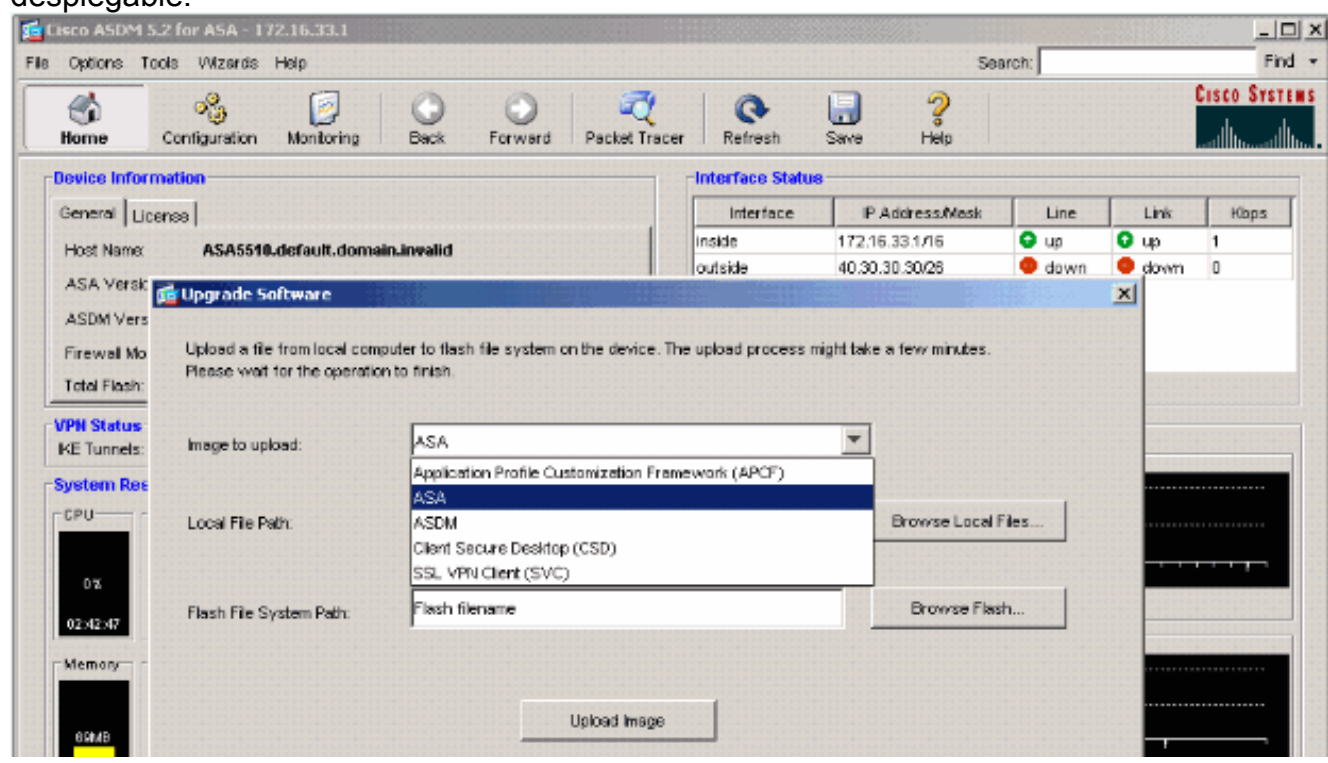

- 3. Haga clic en **Examinar archivos locales...** o escriba la ruta en el campo Trayectoria de archivo local para especificar la ubicación de la imagen de software en el PC.
- 4. Haga clic en **Examinar Flash...**.Una ventana de diálogo de la memoria flash aparece con el nombre del archivo ingresado automáticamente. Si no aparece el nombre del archivo, ingréselo manualmente en el campo de nombre del archivo. Haga clic en Aceptar cuando haya

#### terminado.

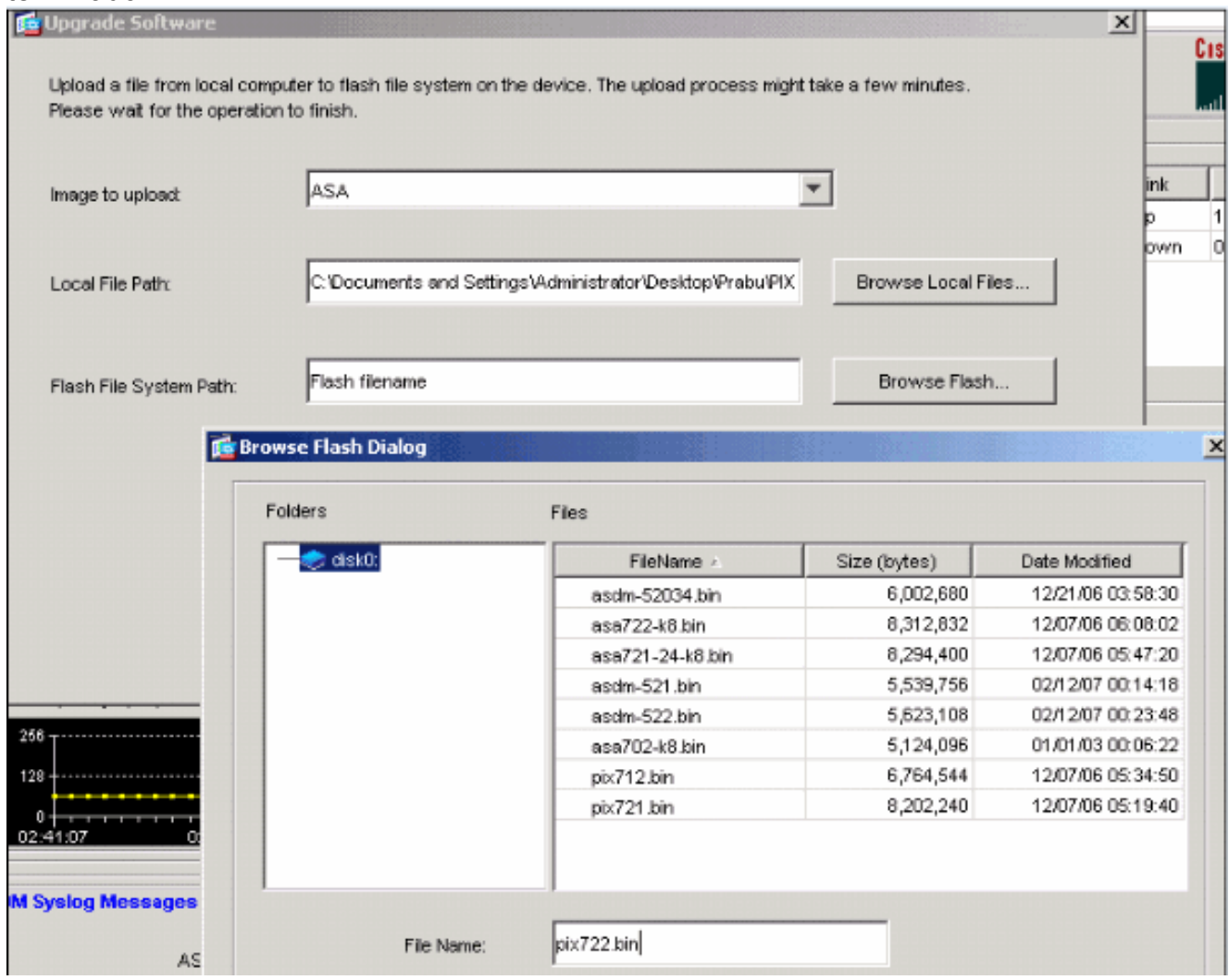

5. Una vez que se especifican los nombres del archivo local y elarchivo remoto, haga clic en Cargar

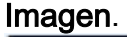

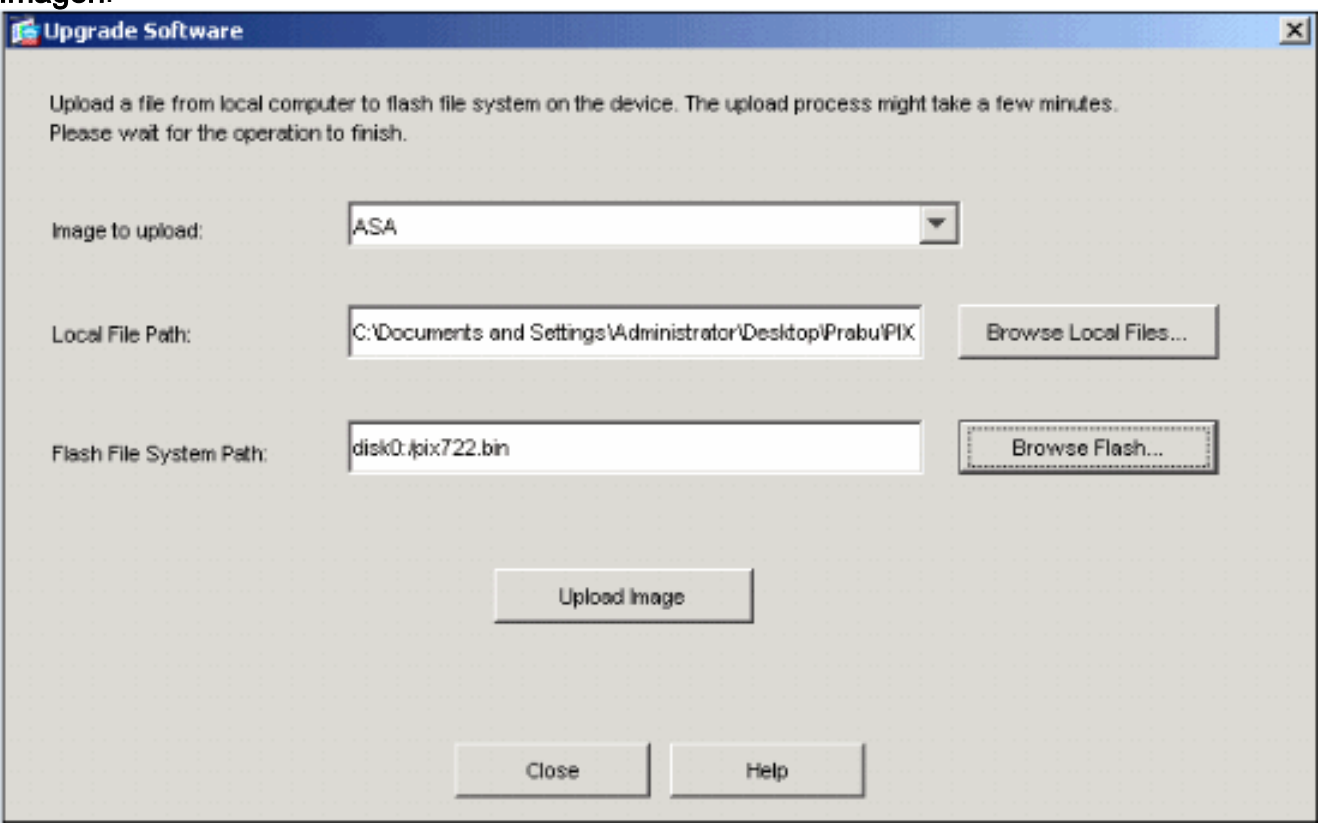

Una ventana de estado aparece mientras que el ASDM escribe la imagen en Flash.

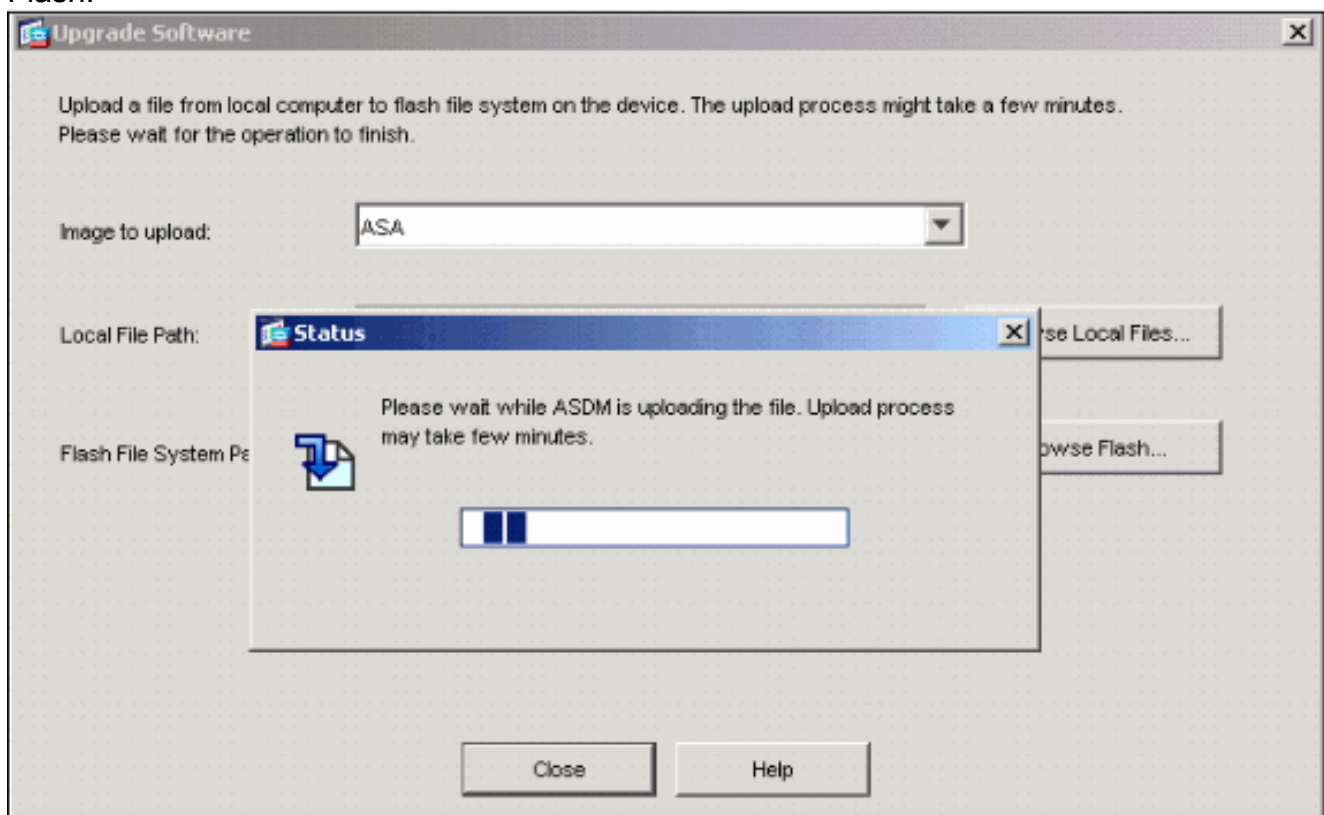

Una vez finalizada la tarea, aparece la ventana Información que indica una carga satisfactoria.

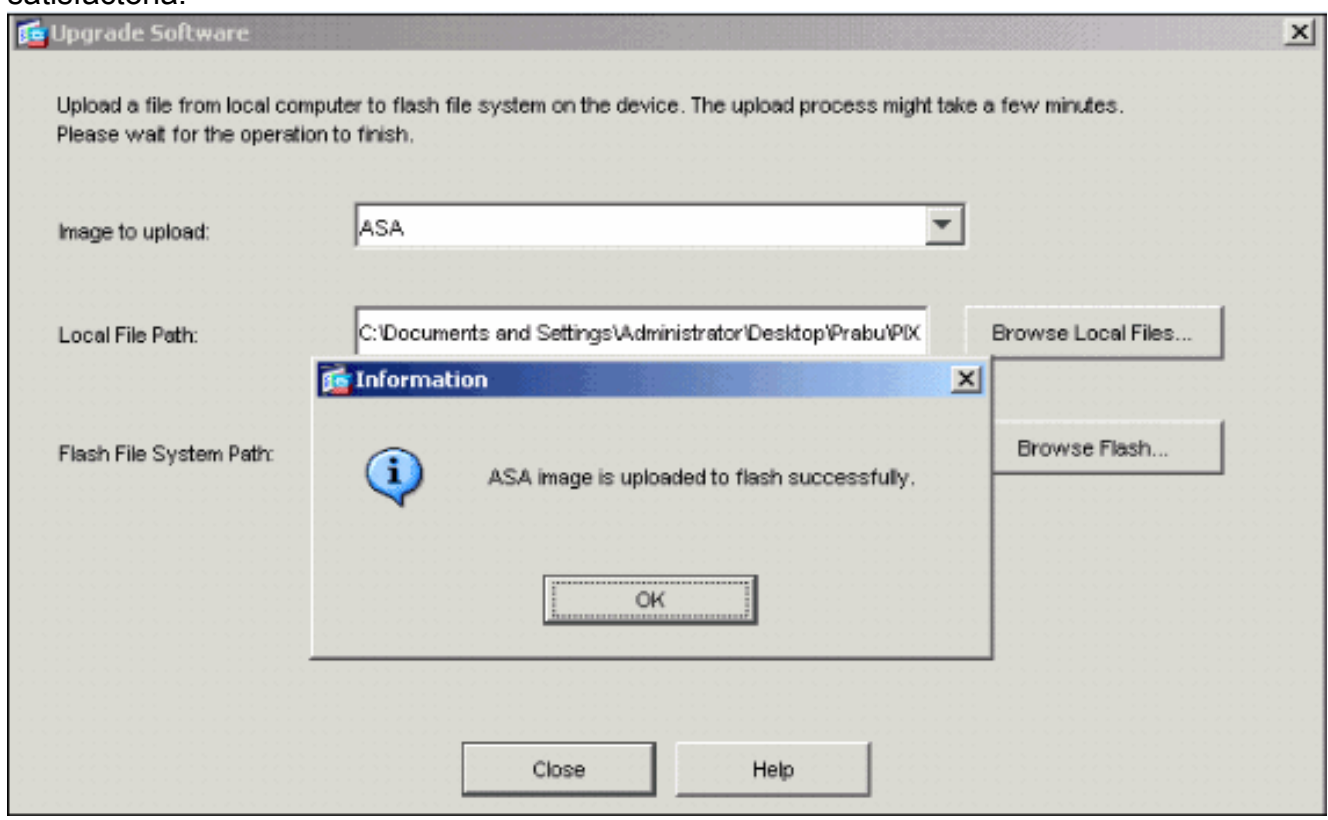

- 6. Haga clic en **Aceptar** en la ventana Información y, a continuación, **Cerrar** en la ventana Cargar imagen desde PC local.
- Elija Configuration > Properties > Device Administration > Boot Image/Configuration > Edit 7.para cambiar la ubicación de la imagen de inicio.

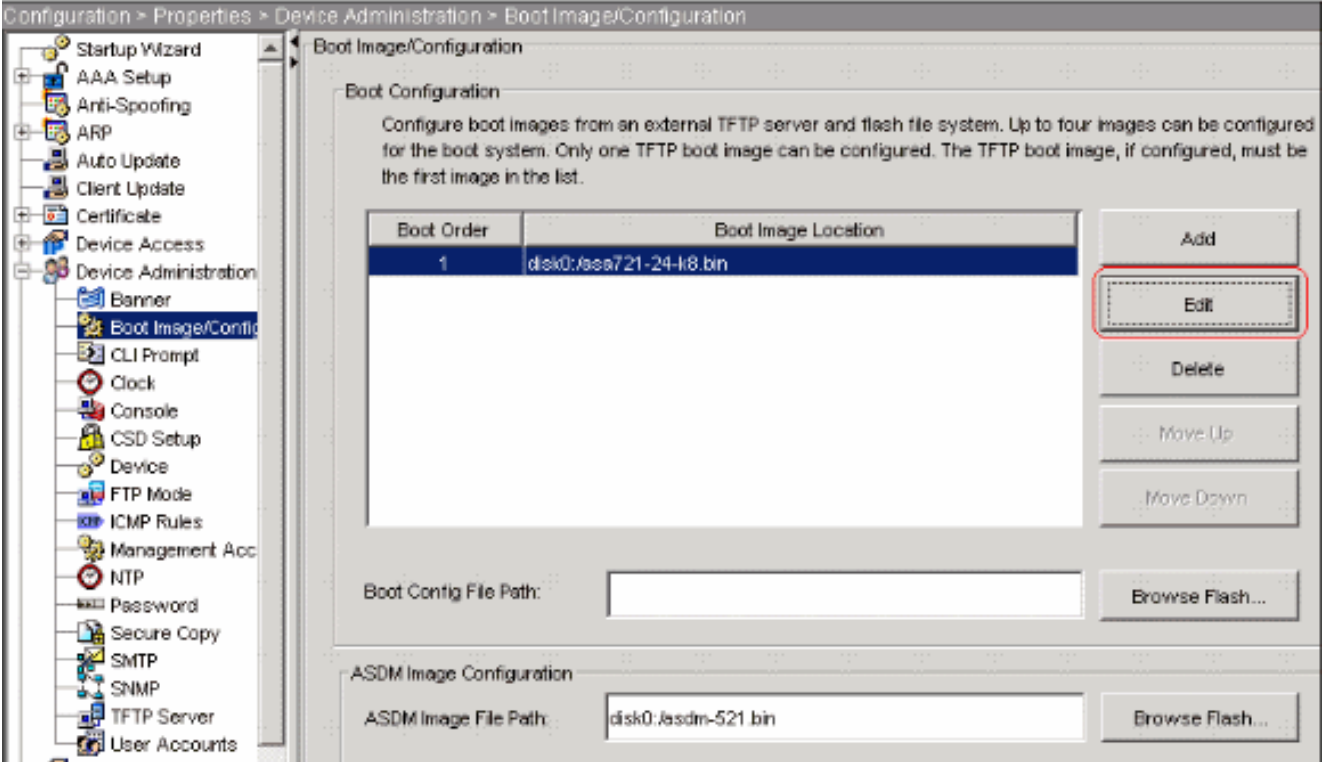

Haga clic en Buscar Flash para seleccionar o especificar un archivo de imagen ASA . Luego haga clic en OK  $(n+1)$ 

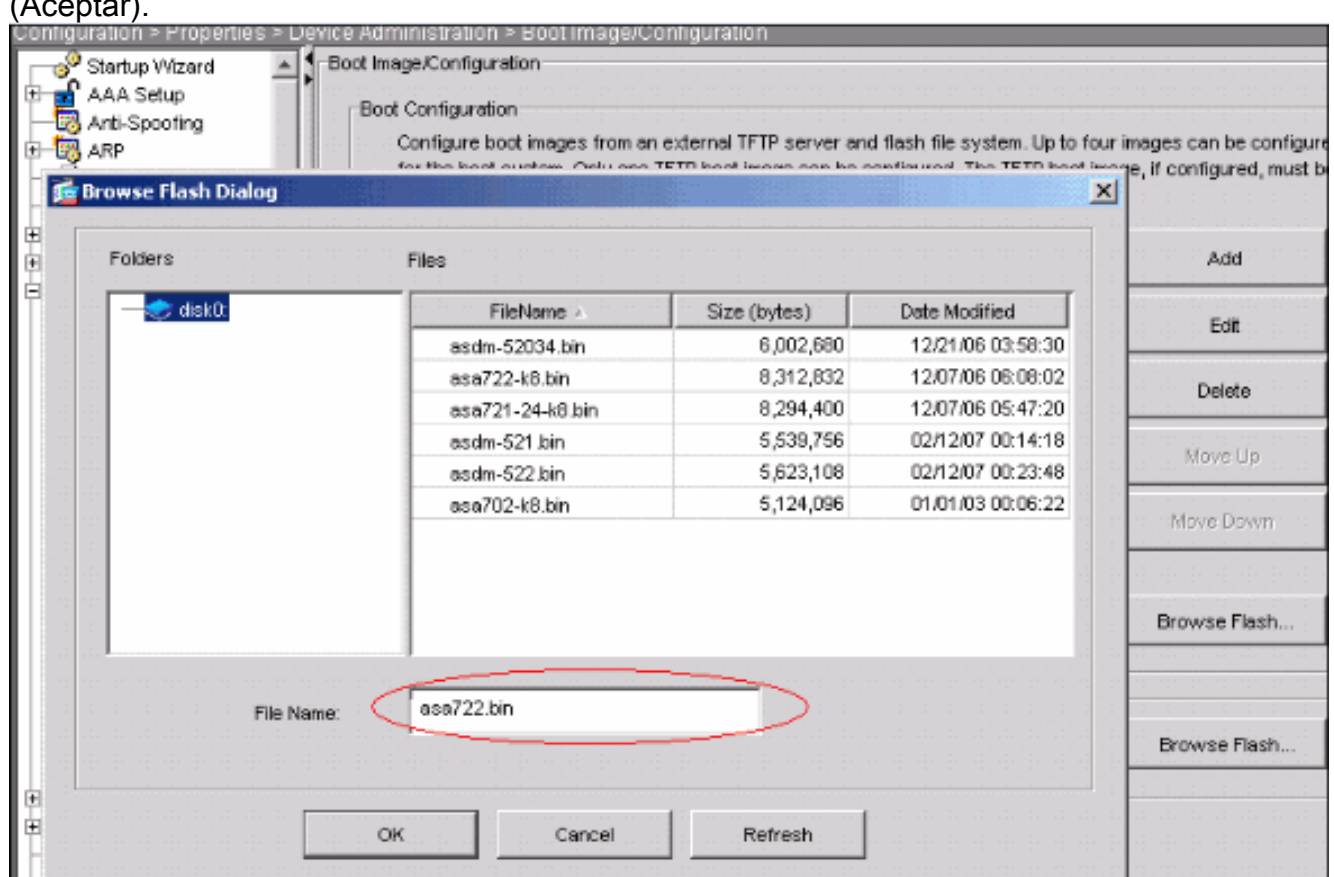

Elija File > Save Running Configuration to Flash para almacenar la configuración en la 8.memoria Flash.

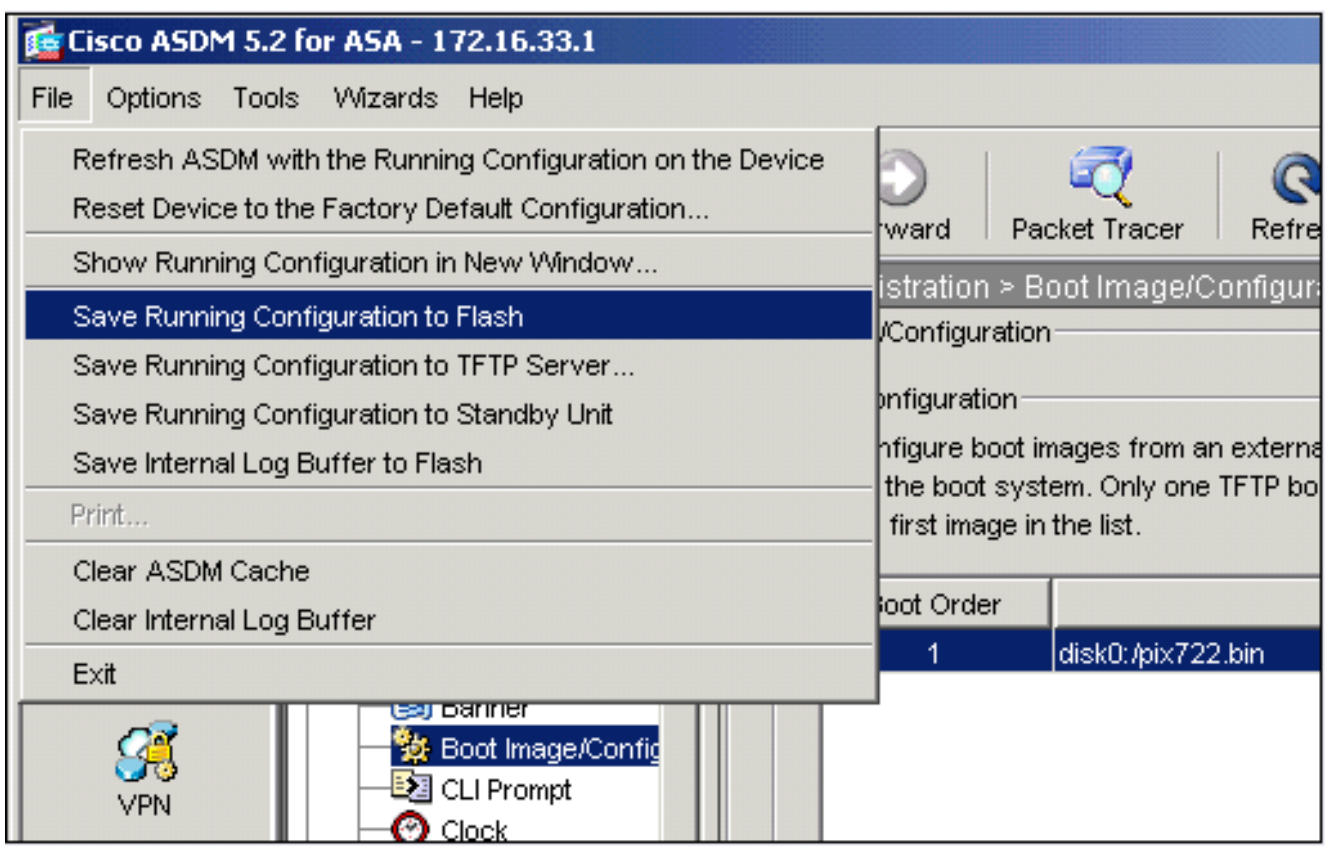

Elija Tools > System Reload de la ventana principal para recargar el 9. dispositivo.

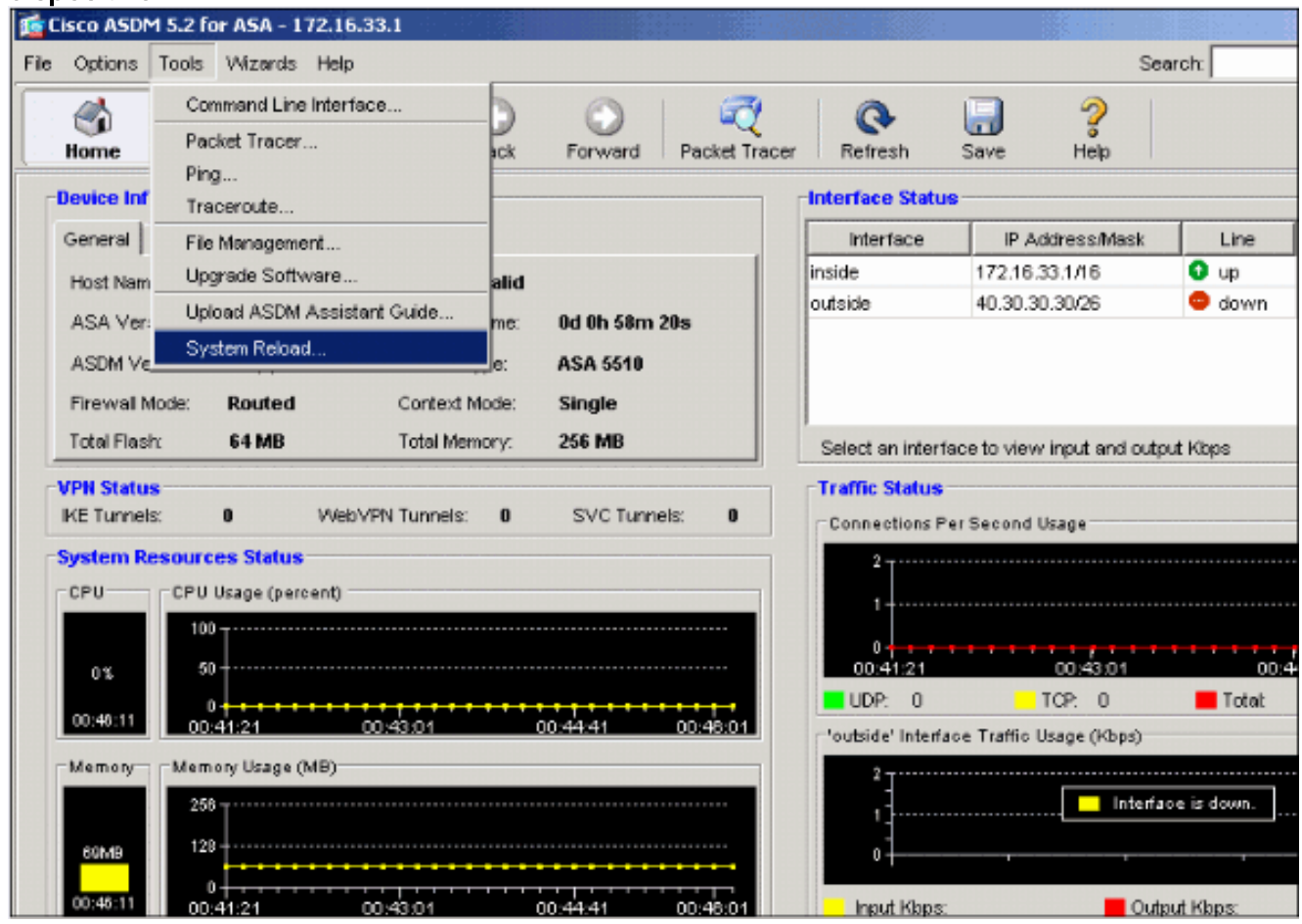

10. Una nueva ventana aparece que le solicita que verifique los detalles de la recarga. Seleccione Guardar la configuración actual en el momento de la recarga y después elija la fecha y hora de recarga.Ahora - Reinicia el dispositivo inmediatamente.Retraso por - Especifica los minutos u horas que se necesitan para recargar el dispositivo.Programado

para — Especifica la fecha y hora de la recarga del dispositivo.También puede especificar si el dispositivo debe forzar una recarga de inmediato si falla la recarga programada. Error al Comprobar la Recarga fuerza una recarga inmediata después y luego especifica un tiempo de espera máximo. Ésta es la cantidad de tiempo que el dispositivo de seguridad espera para notificar otros subsistemas antes de un shutdown o reboot. Después de este tiempo, se produce un rápido (forzado) shutdown/reboot Haga clic en Programar Recarga

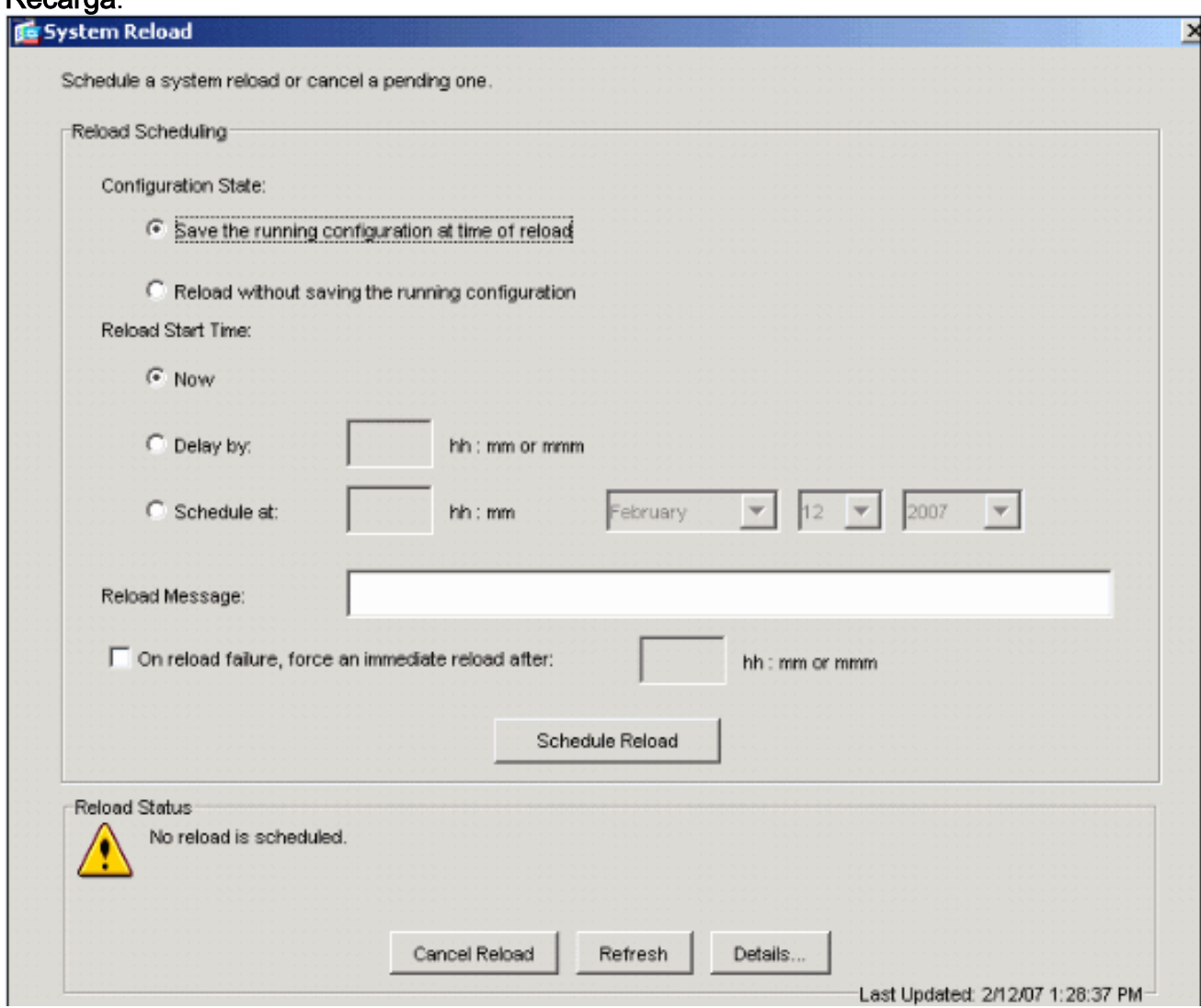

11. Una vez que la recarga está en curso, una ventana de Estado aparece que indica que se está realizando una recarga. También tiene la opción de salir del ASDM .Nota: Vuelva a iniciar el ASDM después de que el ASA se recargue.

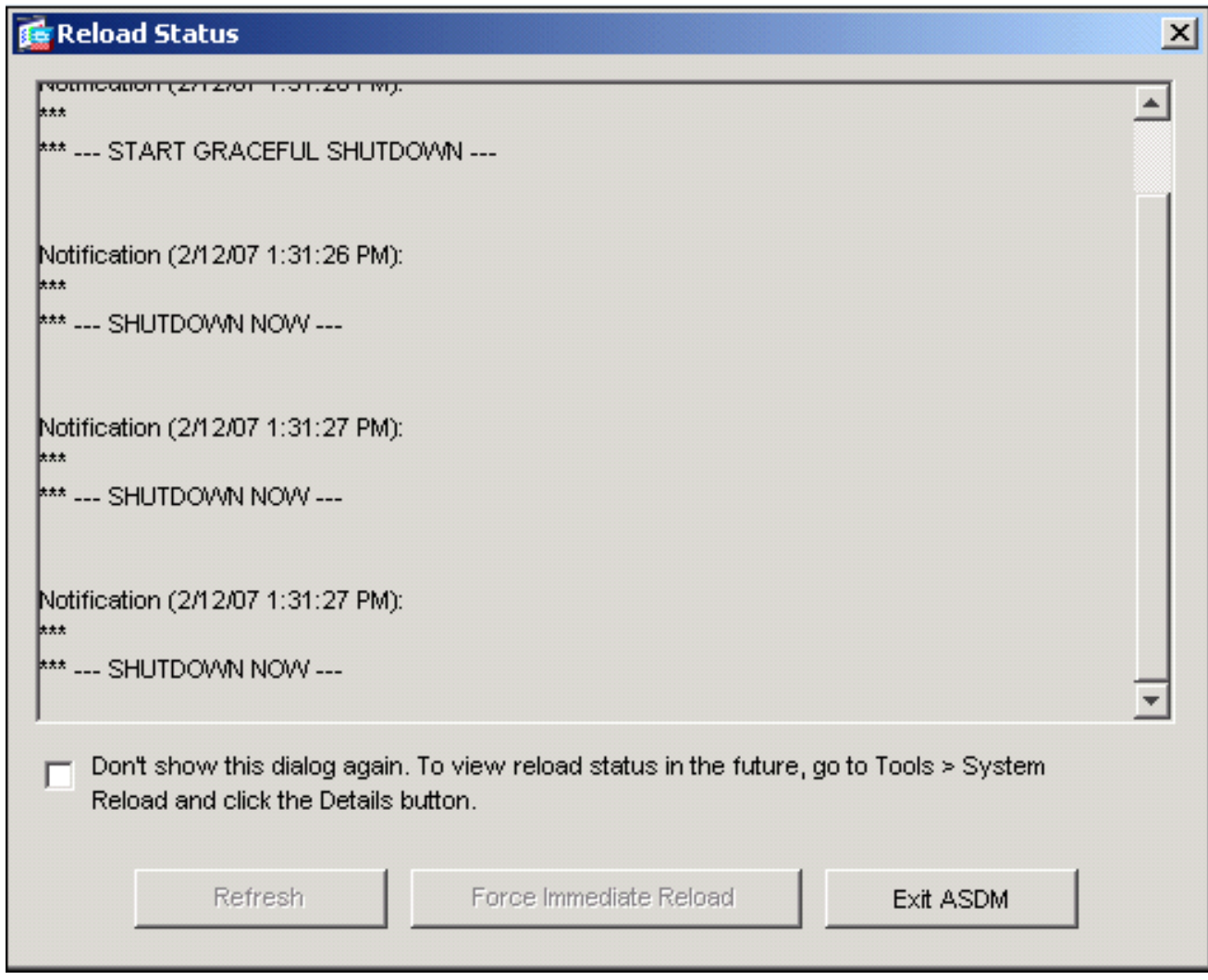

# <span id="page-8-0"></span>Actualización de una Imagen de ASDM con ASDM 5.x

Complete estos pasos para actualizar una Imagen de ASDM en ASA 5500 con ASDM.

1. Elija Tools > Upgrade Software... desde la ventana de inicio del ASDM.

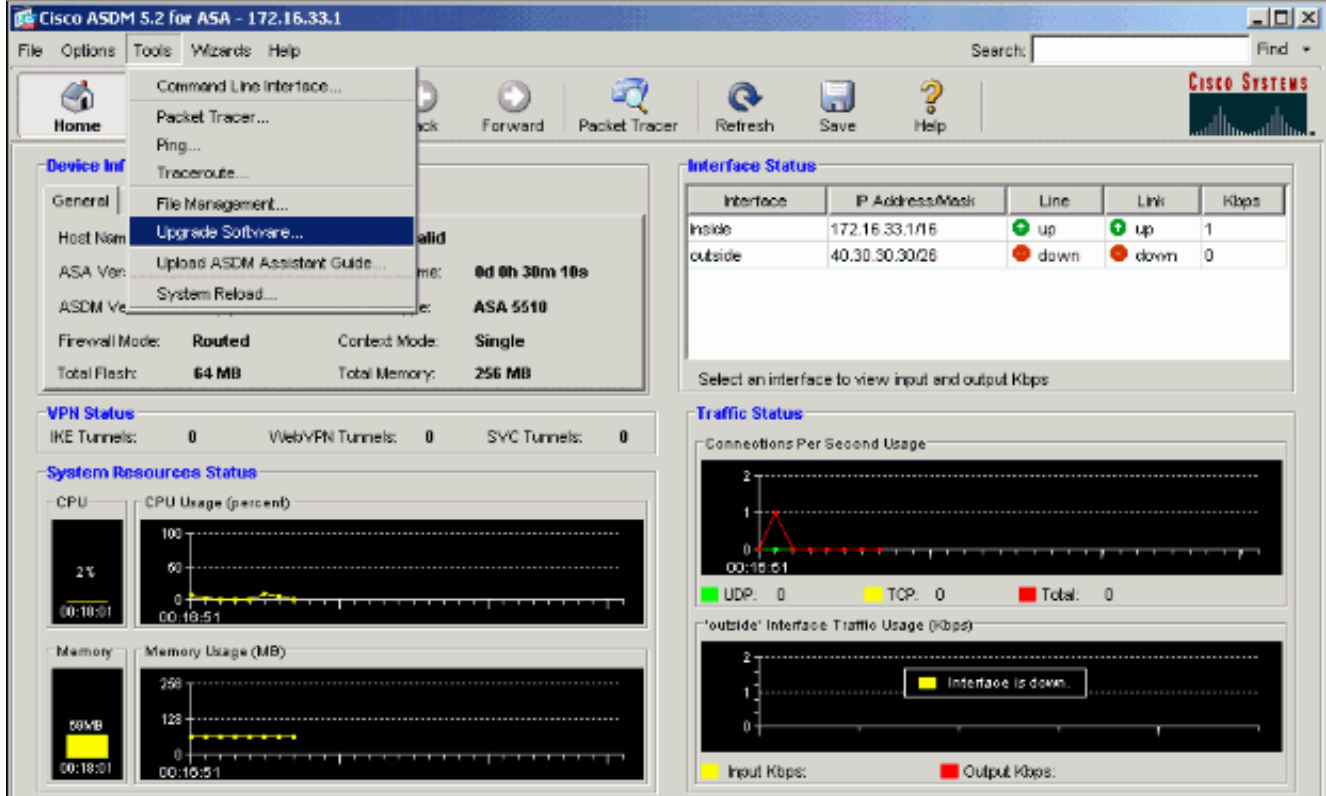

2. Seleccione el tipo de imagen que desea cargar del menú desplegable.

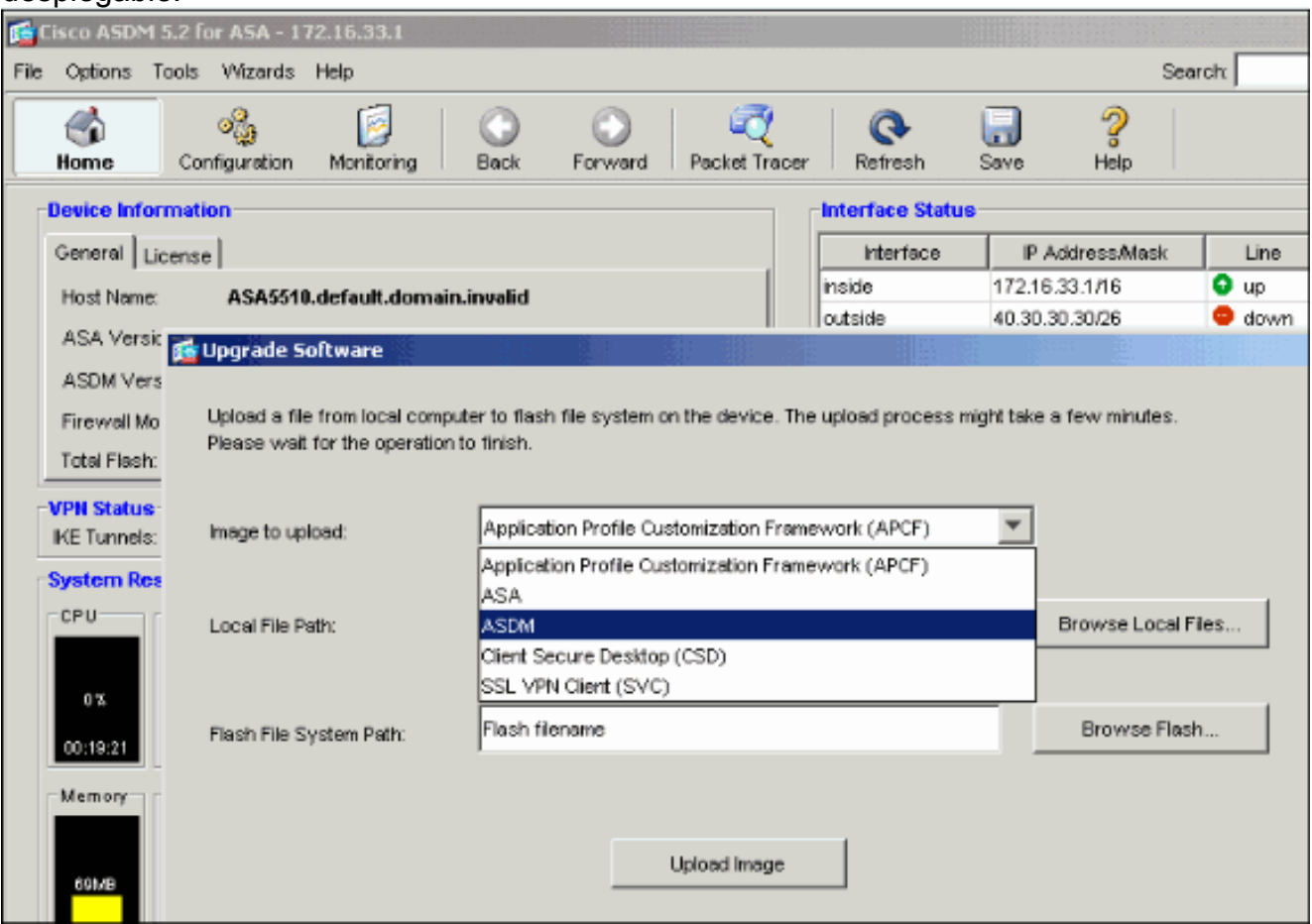

- 3. Haga clic en **Examinar local...** o escriba la ruta en el campo Trayectoria de archivo local para especificar la ubicación de la imagen ASDM en su PC.
- 4. Haga clic en **Examinar Flash...**.Una ventana de diálogo de la memoria flash aparece con el nombre del archivo ingresado automáticamente. Si no aparece el nombre del archivo, ingréselo manualmente en el campo de nombre del archivo. Haga clic en Aceptar cuando

haya

terminado.

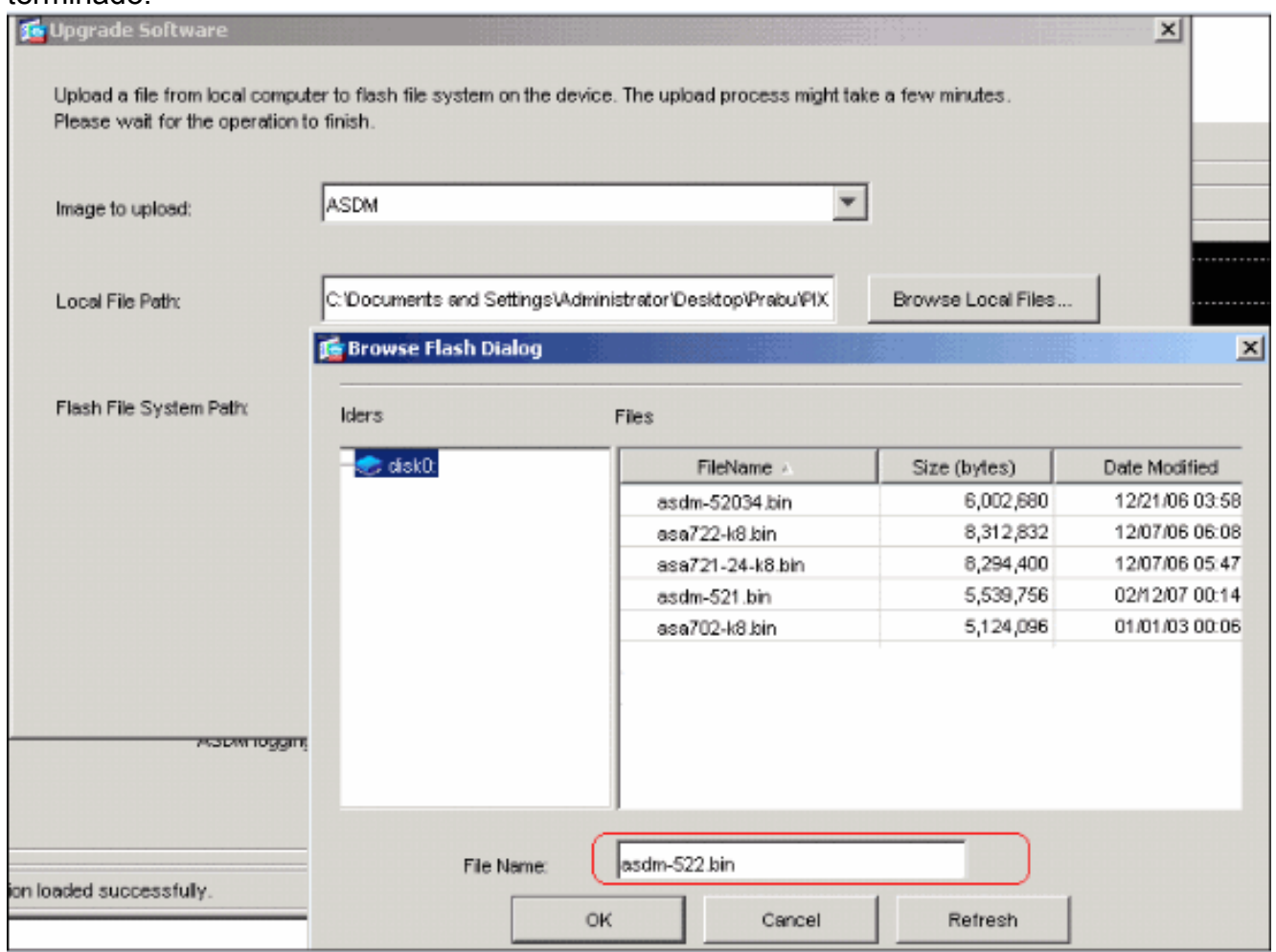

5. Una vez que se especifican los nombres del archivo local y elarchivo remoto, haga clic en Cargar

Imagen.

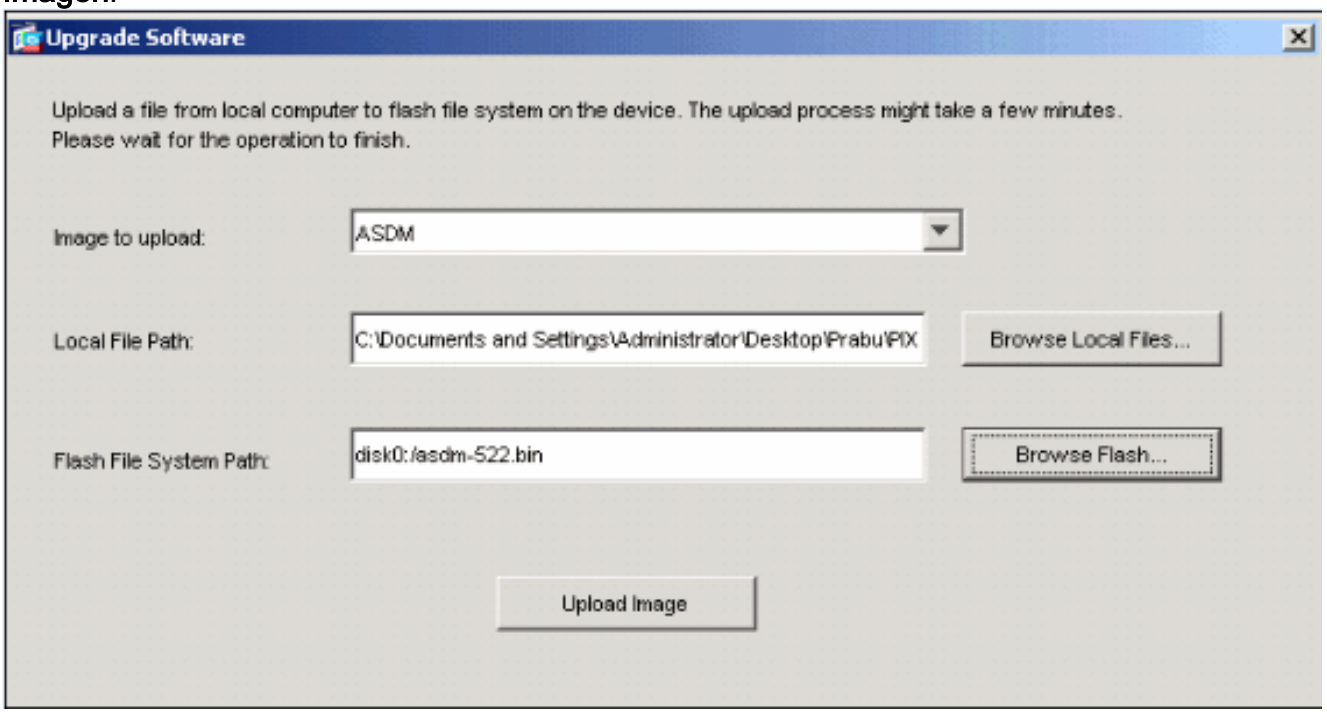

Una ventana de estado aparece mientras que el ASDM escribe la imagen en Flash.

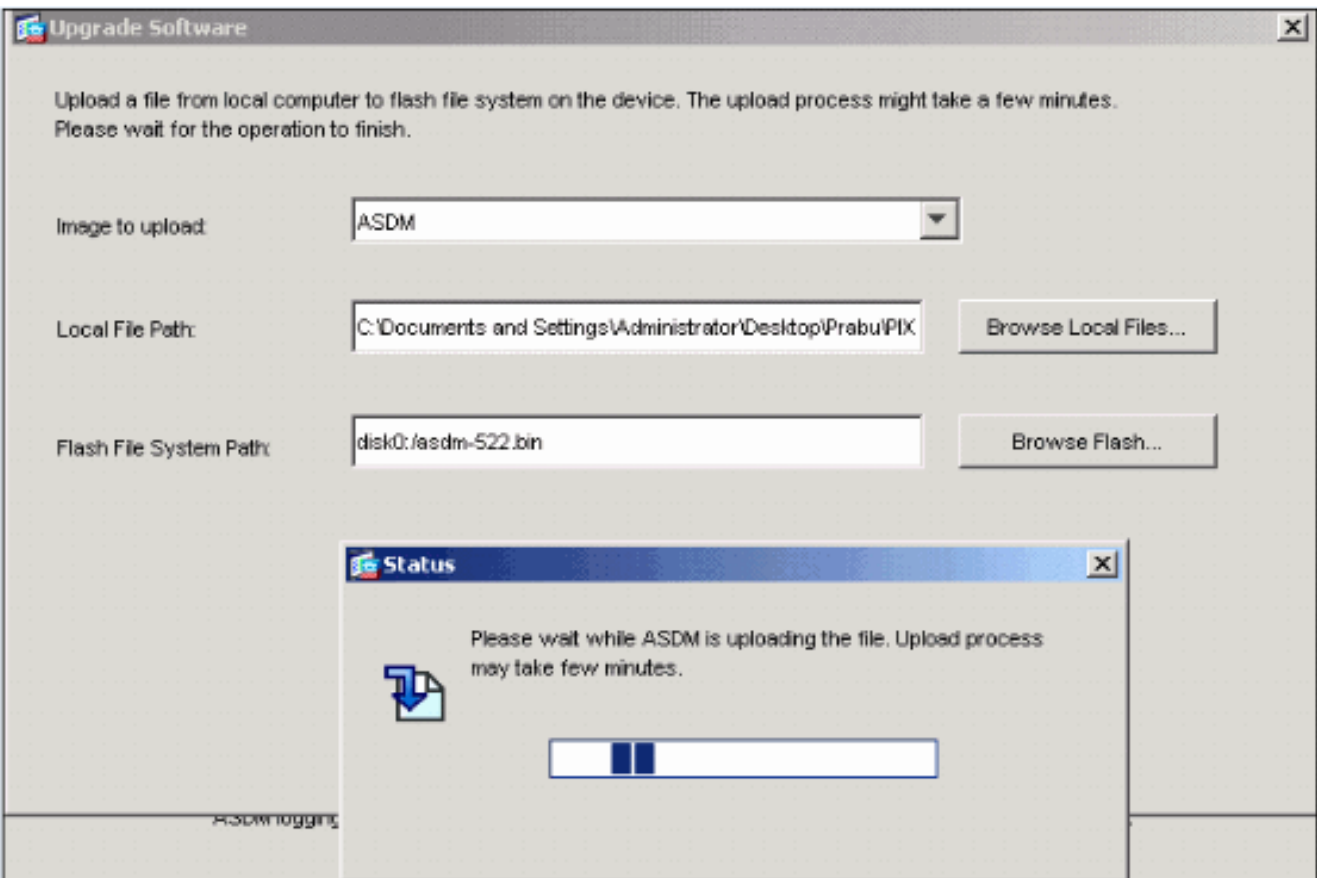

Una vez finalizada la tarea, aparece la ventana Información que indica una carga satisfactoria.

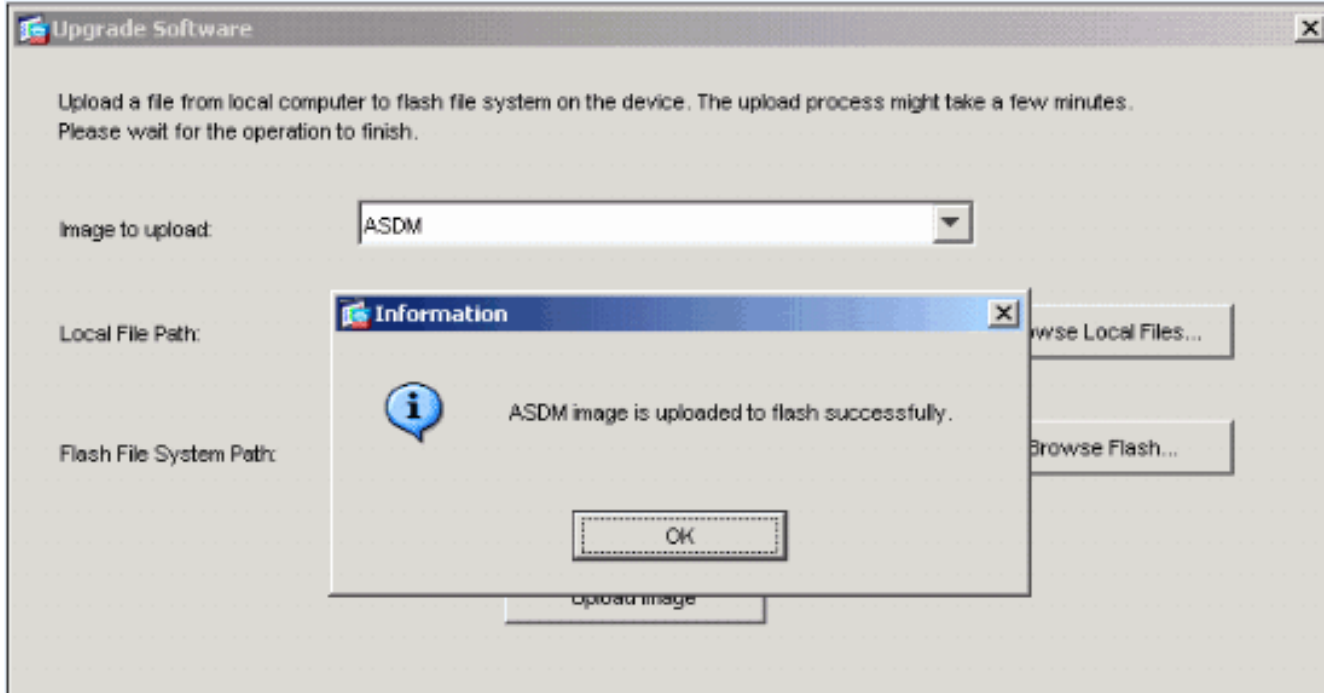

- 6. Haga clic en **Aceptar** en la ventana Información y, a continuación, **Cerrar** en la ventana Cargar imagen desde PC local.
- Elija Configuration > Properties > Device Administration > Boot Image/Configuration para 7.cambiar el nombre de archivo de Imagen ASDM en la configuración.

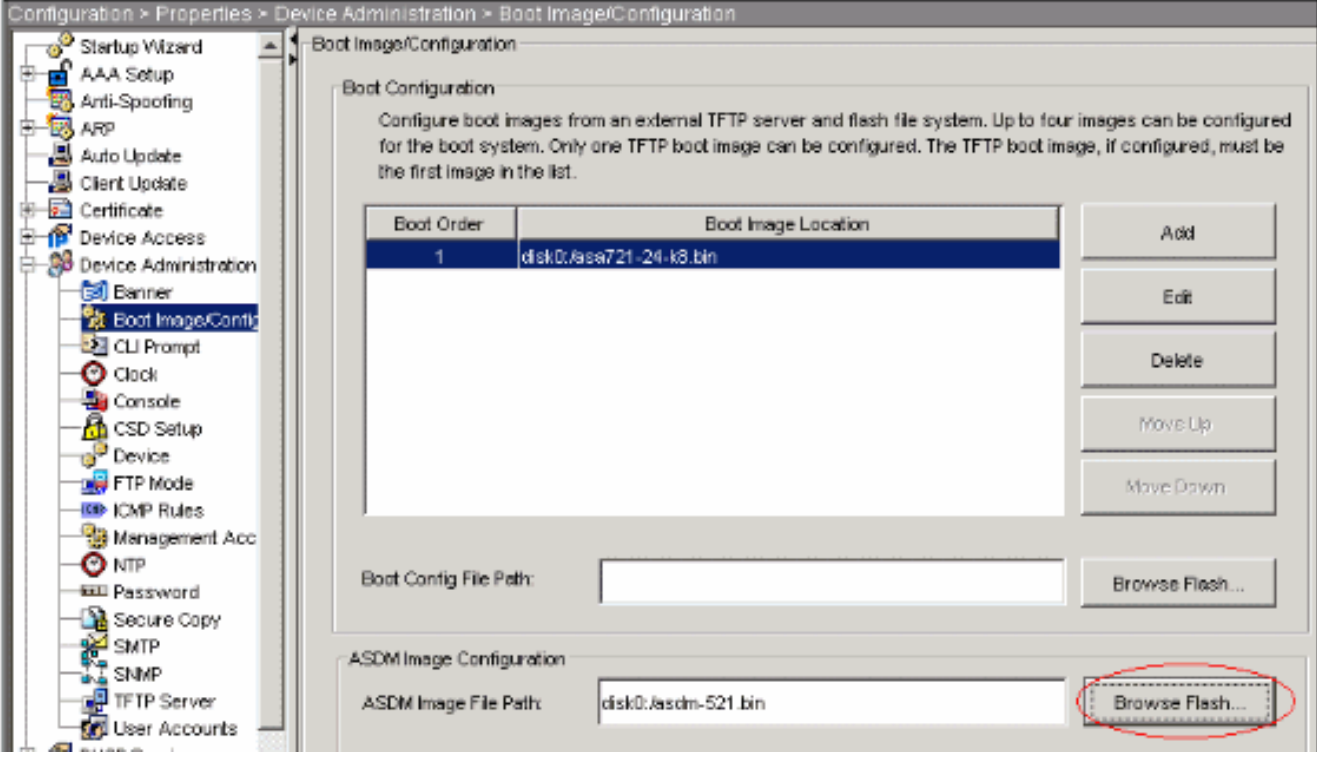

Haga clic en Buscar Flash para elegir o especificar el archivo de imagen ASDM . Luego haga clic en OK

#### (Aceptar).

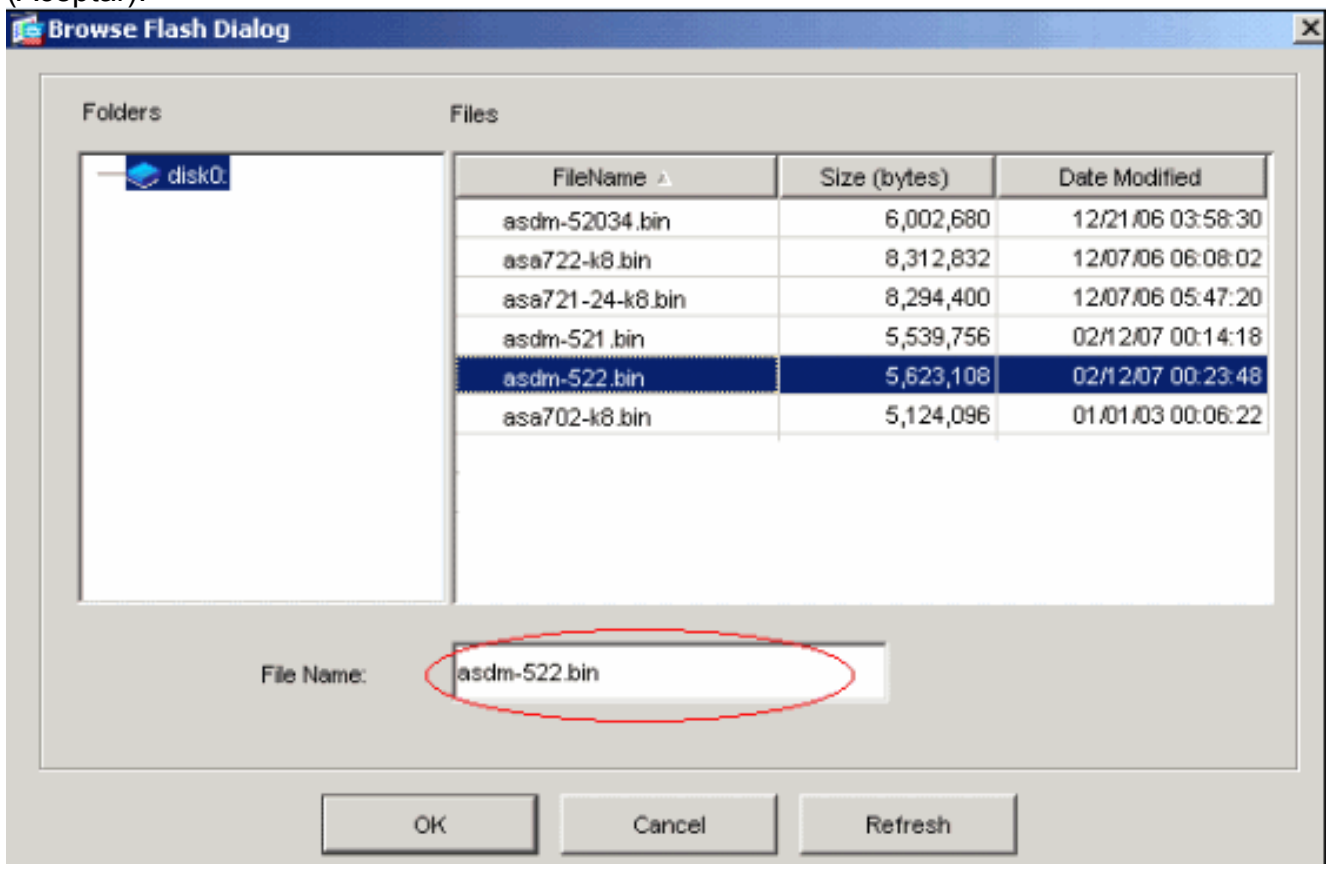

Elija File > Save Running Configuration to Flash para almacenar la configuración en la 8.memoria Flash.

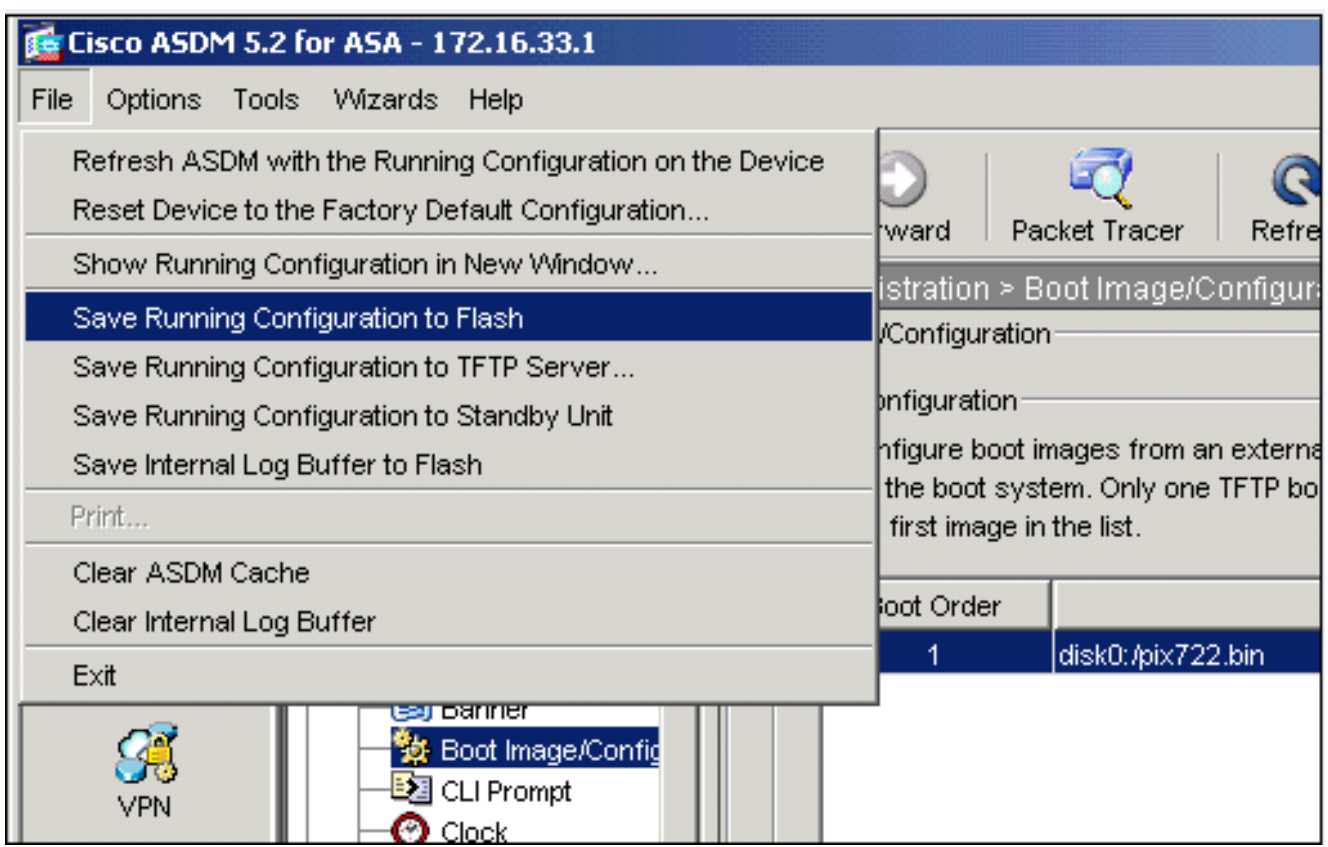

Elija Tools > System Reload de la ventana principal para recargar el 9. dispositivo.

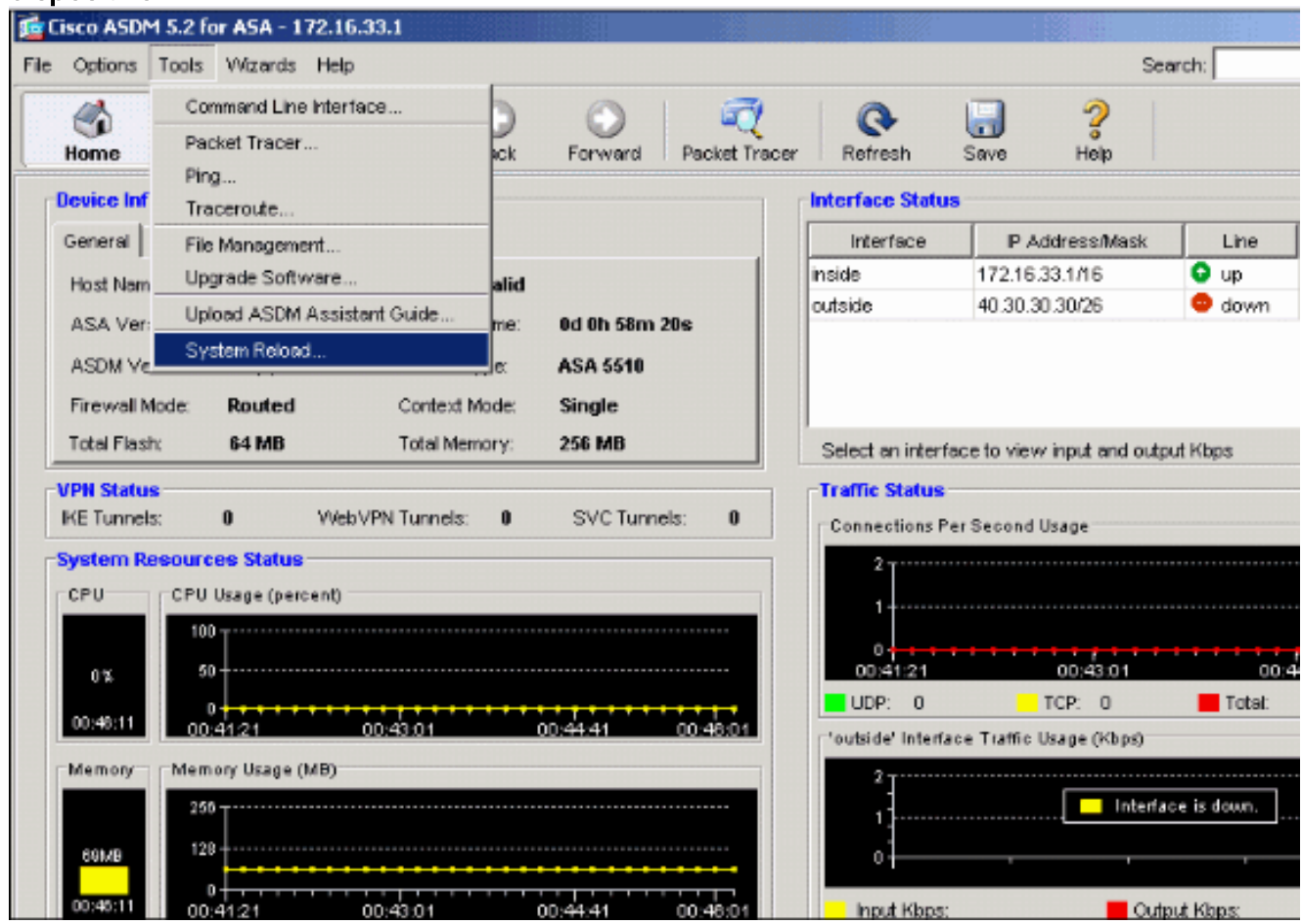

10. Una nueva ventana aparece que le solicita que verifique los detalles de la recarga. Haga clic en Guardar la configuración actual en el momento de la recarga y después elija una fecha y hora de recargar.Ahora - Reinicia el dispositivo inmediatamente.Retraso por - Especifica los minutos u horas que se necesitan para recargar el dispositivo.Programado

para — Especifica la fecha y hora de la recarga del dispositivo.También puede especificar si el dispositivo debe forzar una recarga de inmediato si falla la recarga programada. Error al Comprobar la Recarga fuerza una recarga inmediata después y luego especifica un tiempo de espera máximo. Ésta es la cantidad de tiempo que el dispositivo de seguridad espera para notificar otros subsistemas antes de un shutdown o reboot. Después de este tiempo, se produce un rápido (forzado) shutdown/reboot Haga clic en Programar Recarga.

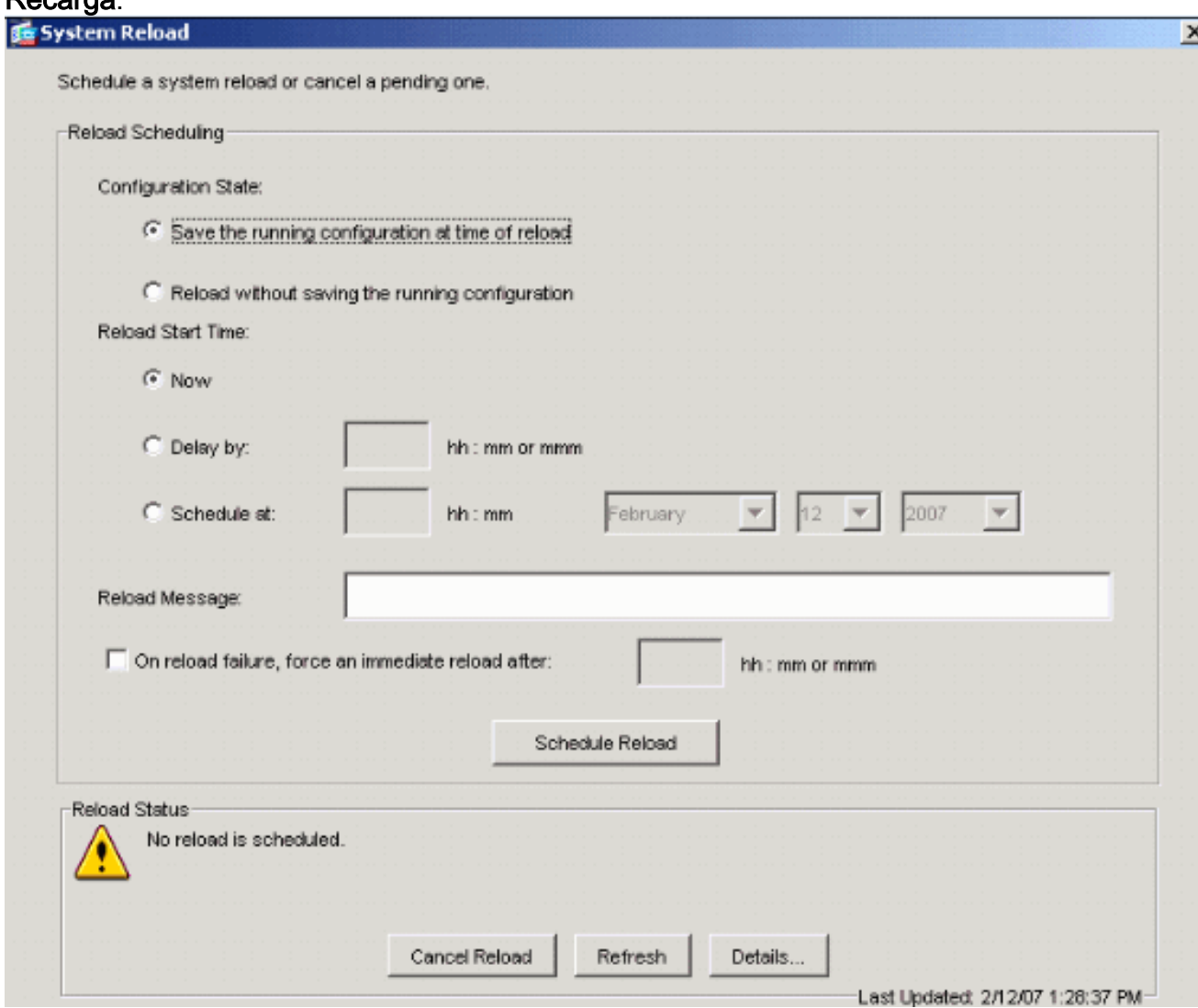

11. Una vez que la recarga está en curso, una ventana de Estado aparece que indica que se está realizando una recarga. También tiene la opción de salir del ASDM .Nota: Vuelva a iniciar el ASDM después de que el ASA se recargue.

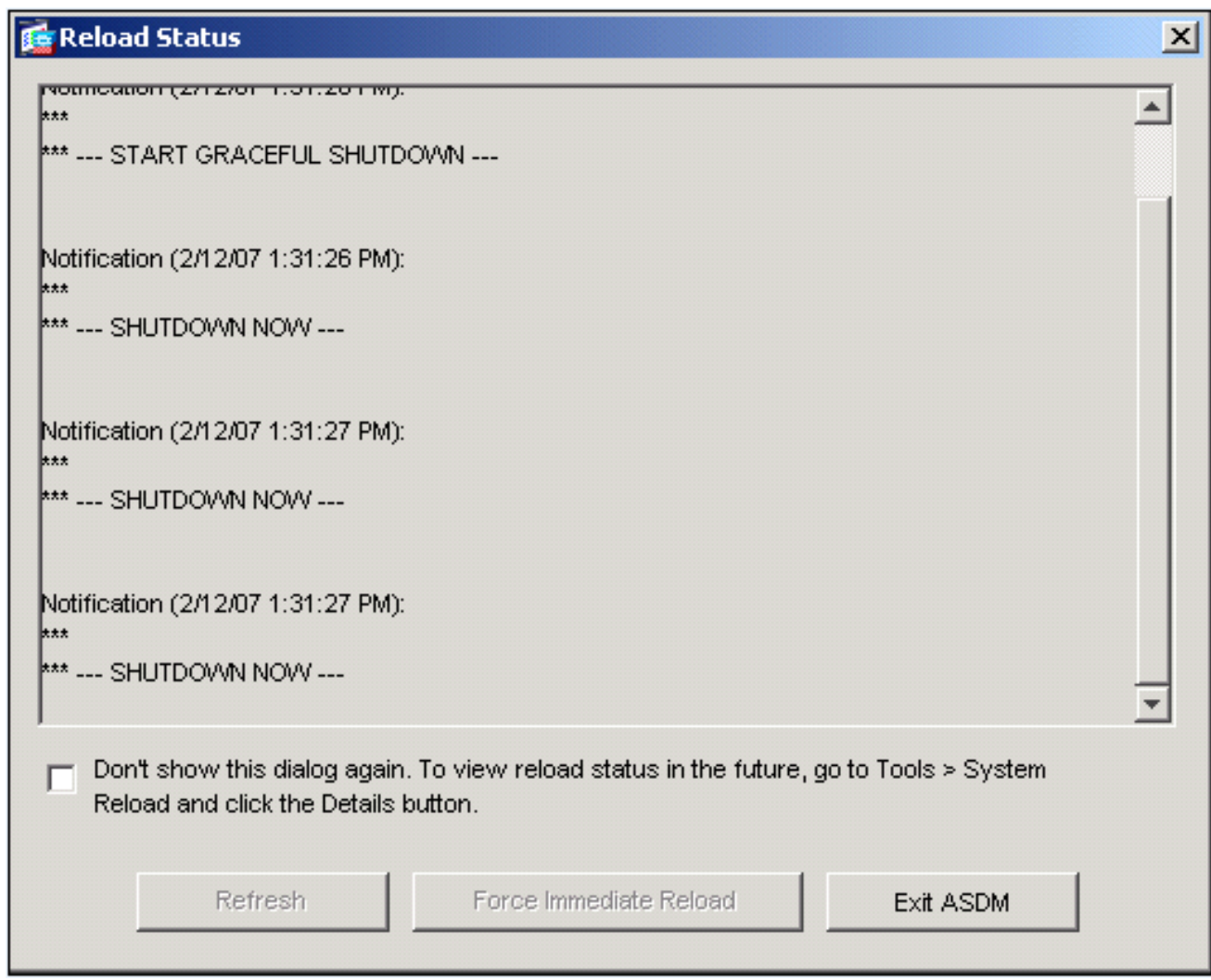

### <span id="page-15-0"></span>Actualización de una Imagen de Software con ASDM 6.x

Nota: El ASDM 6.x se soporta solamente en la imagen de software ASA 8.x y posterior.

Complete estos pasos para actualizar una imagen de software en ASA 5500 con ASDM:

1. Elija Tools > Upgrade Software desde el equipo local... desde la ventana de inicio del ASDM.

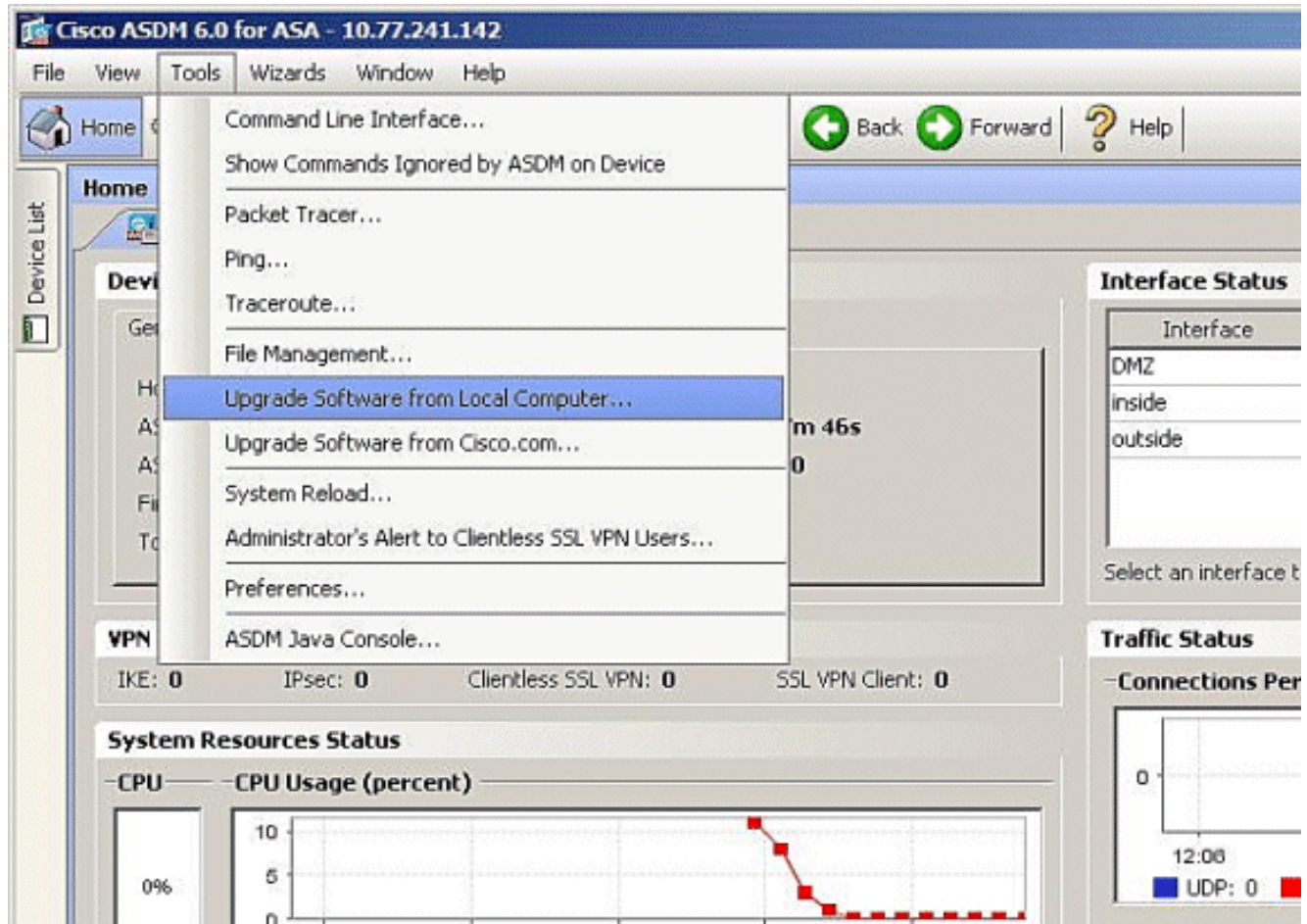

Elija el tipo de imagen que desea cargar del menú 2. desplegable.

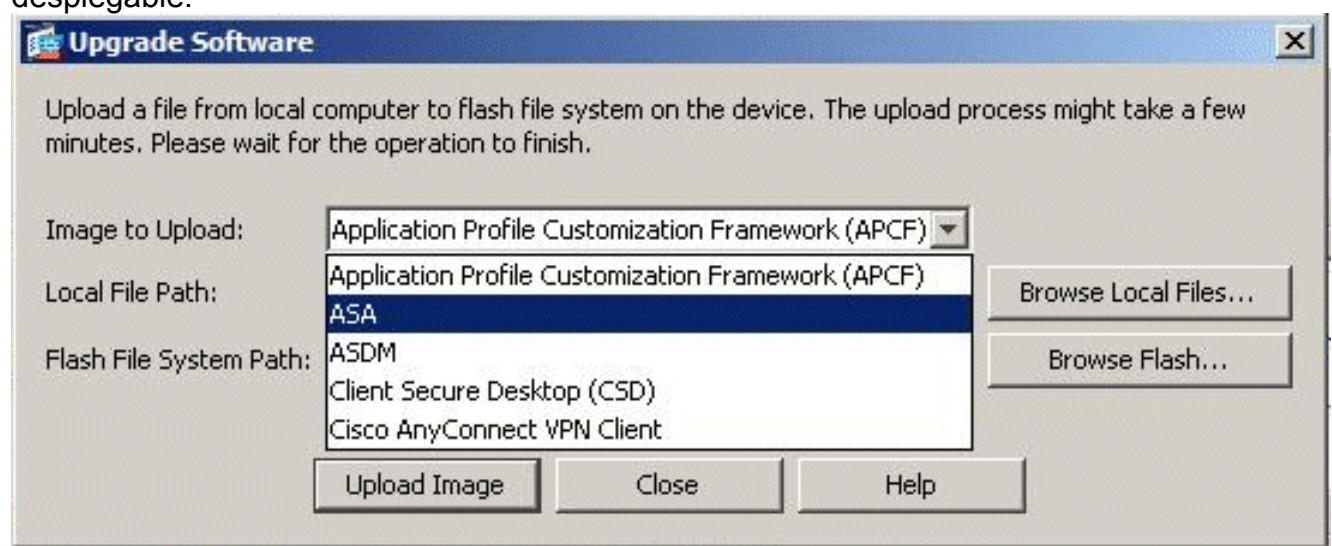

3. Haga clic en **Examinar archivos locales...** o escriba la ruta en el campo Trayectoria de archivo local para especificar la ubicación de la imagen de software en el PC. La trayectoria del archivo en el Sistema de Archivos Flash se determina y se muestra automáticamente. Si la trayectoria del archivo en el Sistema de Archivos Flash no se muestra, puede ingresarla manualmente o hacer clic en Buscar Flash y elija la trayectoria.

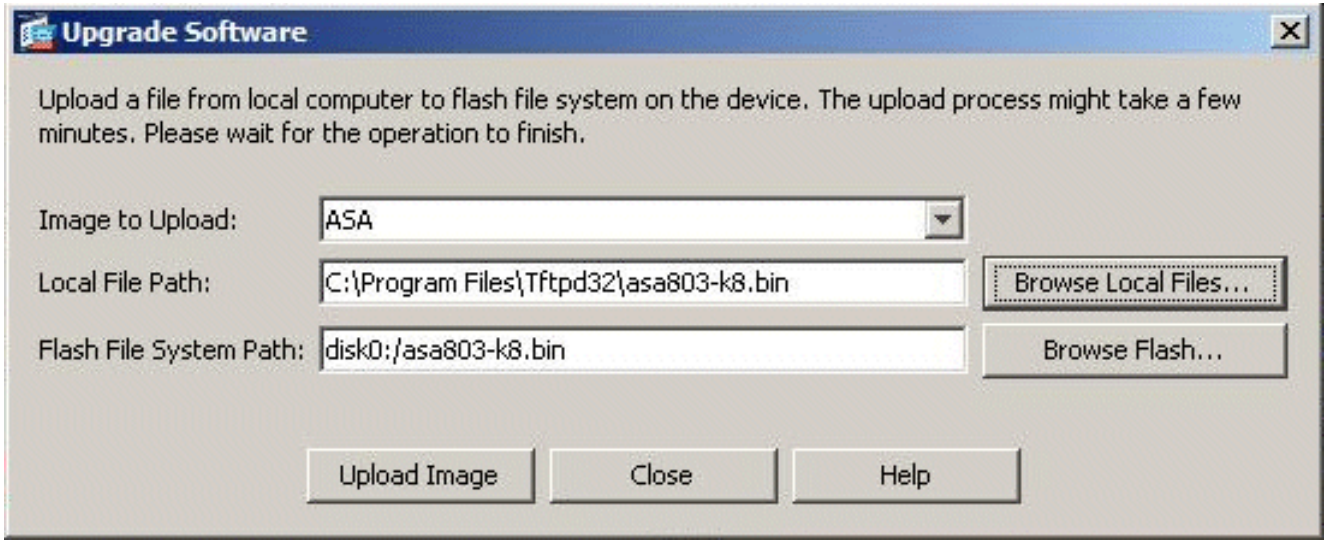

4. Una vez especificadas ambas trayectorias del archivo, haga clic en **Cargar** Imagen. Una ventana de estado aparece mientras que el ASDM escribe la imagen en Flash.

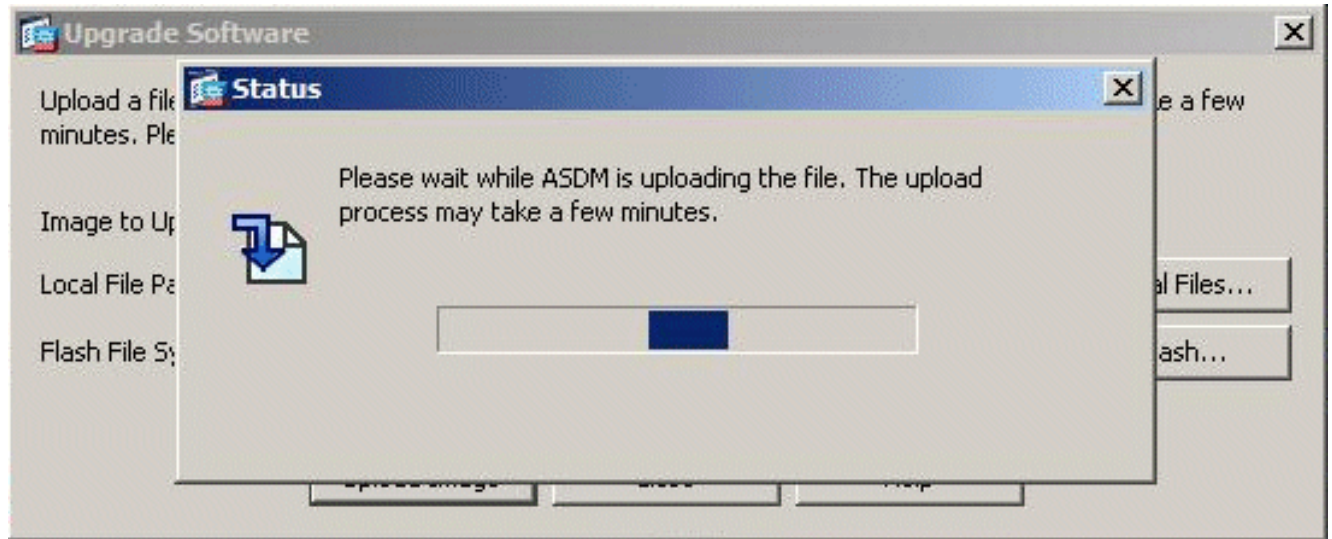

5. Una vez que finalizada esta tarea, aparece una ventana Información que indica una carga satisfactoria y le solicita establecer esta imagen como imagen de inicio del sistema. Haga clic en Sí si desea que la nueva imagen se establezca como imagen de inicio de sistema; de lo contrario, haga clic en

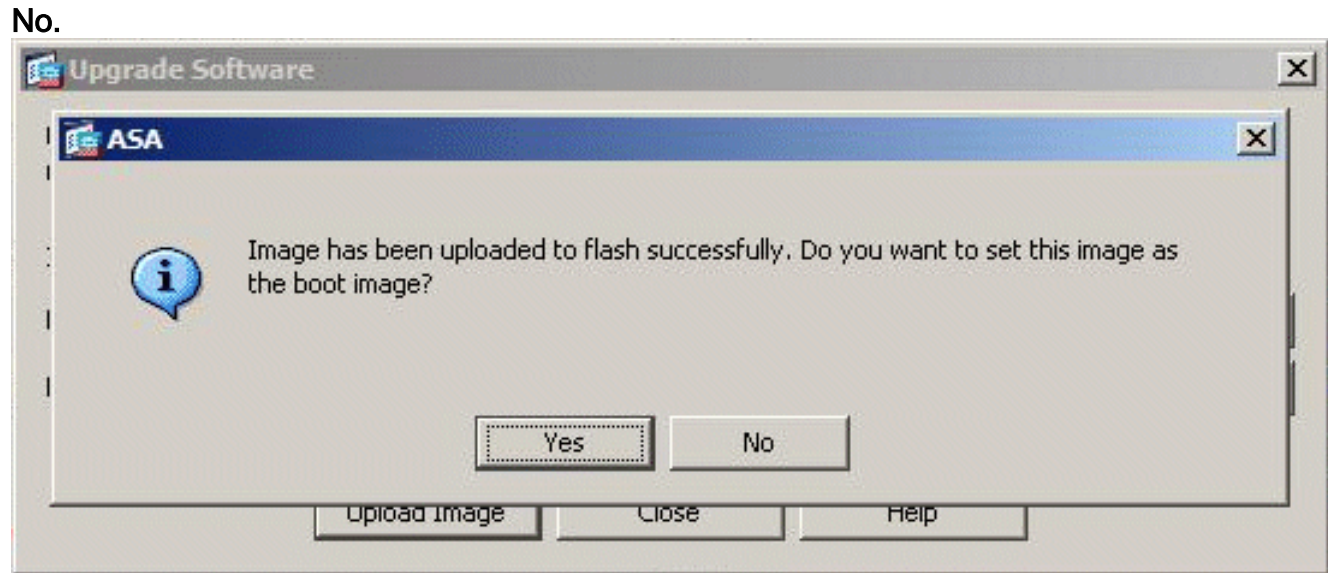

6. Si hace clic en Sí, la nueva imagen se establece como la imagen de inicio de sistema, y

aparece una casilla de información. Click OK.

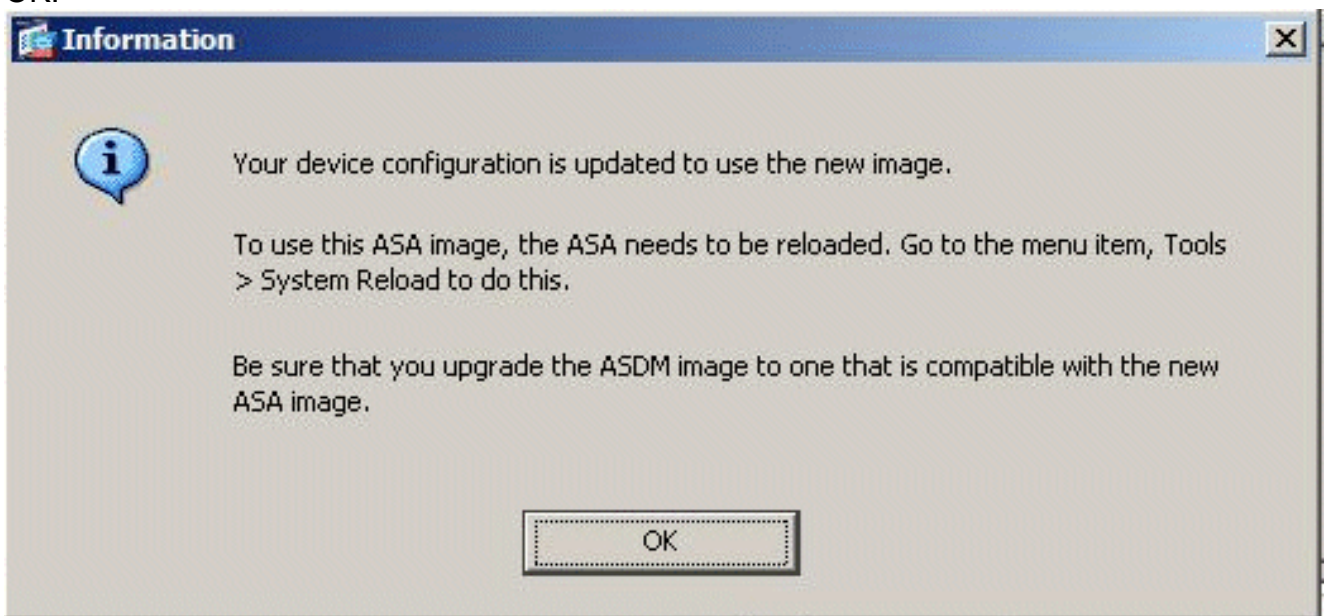

Elija Tools > System Reload de la ventana principal para recargar el 7. dispositivo.

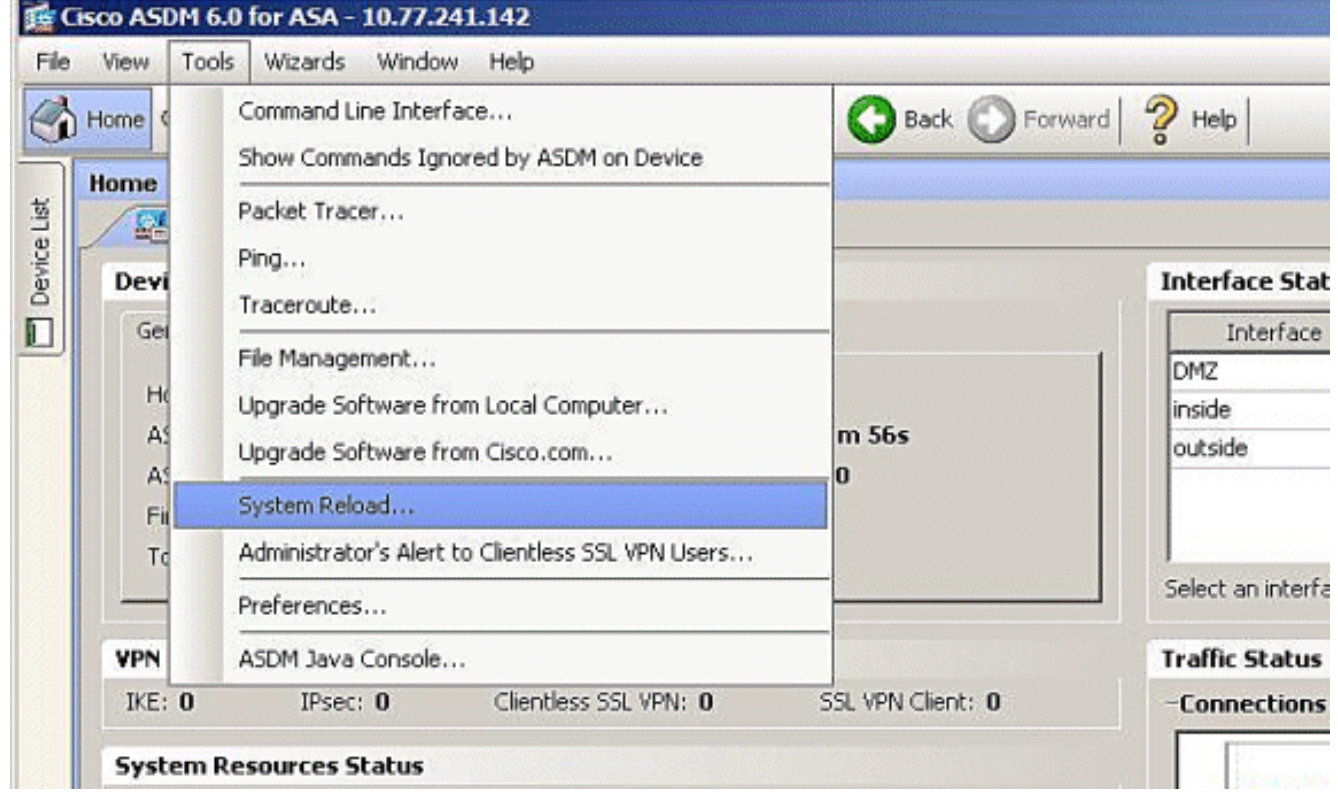

8. Una nueva ventana aparece que le solicita que verifique los detalles de la recarga. Elija Guardar la configuración actual en el momento de la recarga , y luego elija la fecha y hora de la recarga.Ahora - Reinicia el dispositivo inmediatamente.Retraso por - Especifica los minutos u horas que se necesitan para recargar el dispositivo.Programado para — Especifica la fecha y hora de la recarga del dispositivo.Puede también especificar si el dispositivo debe forzar una recarga de inmediato si falla la recarga programada. Error al Comprobar la Recarga obliga una an recarga inmediata después de, y especifique el tiempo de espera máximo. Ésta es la cantidad de tiempo que el dispositivo de seguridad espera para notificar otros subsistemas antes de un shutdown o reboot. Después de este tiempo, se produce un rápido (forzado) shutdown/reboot Haga clic en Programar

#### Recarga.

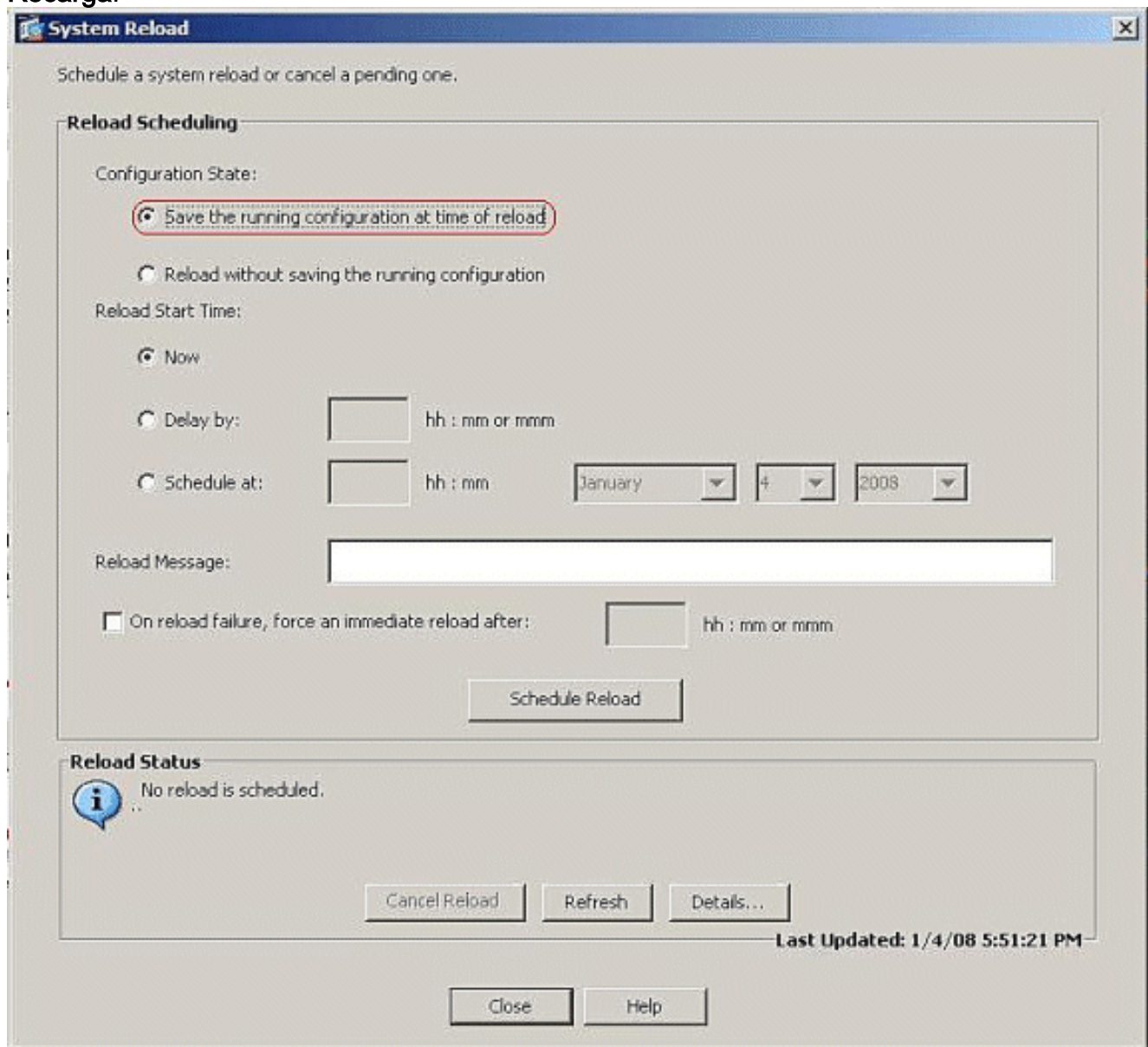

9. Una vez que la recarga está en curso, una ventana de Estado aparece que indica que se está realizando una recarga. También tiene la opción de salir del ASDM . Haga clic en Salir de ASDM , y reinicie el ASDM una vez recargado el dispositivo.

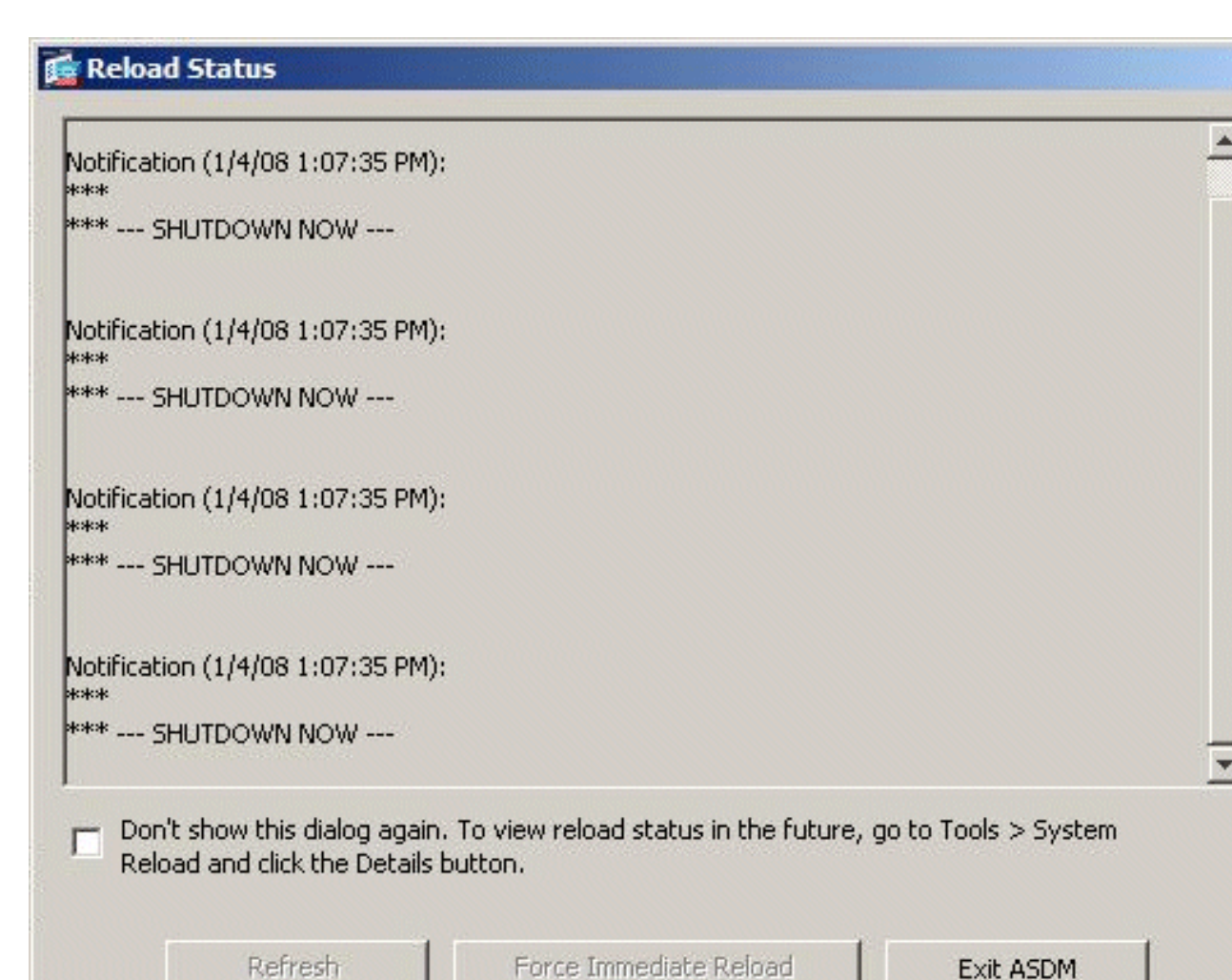

×

# <span id="page-20-0"></span>Actualización de una Imagen de ASDM con ASDM 6.x

Nota: El ASDM 6.x se soporta solamente en la imagen de software ASA 8.x y posterior.

Complete estos pasos para actualizar una Imagen de ASDM en ASA 5500 con ASDM:

1. Elija Tools > Upgrade Software desde el equipo local... desde la ventana de inicio del ASDM.

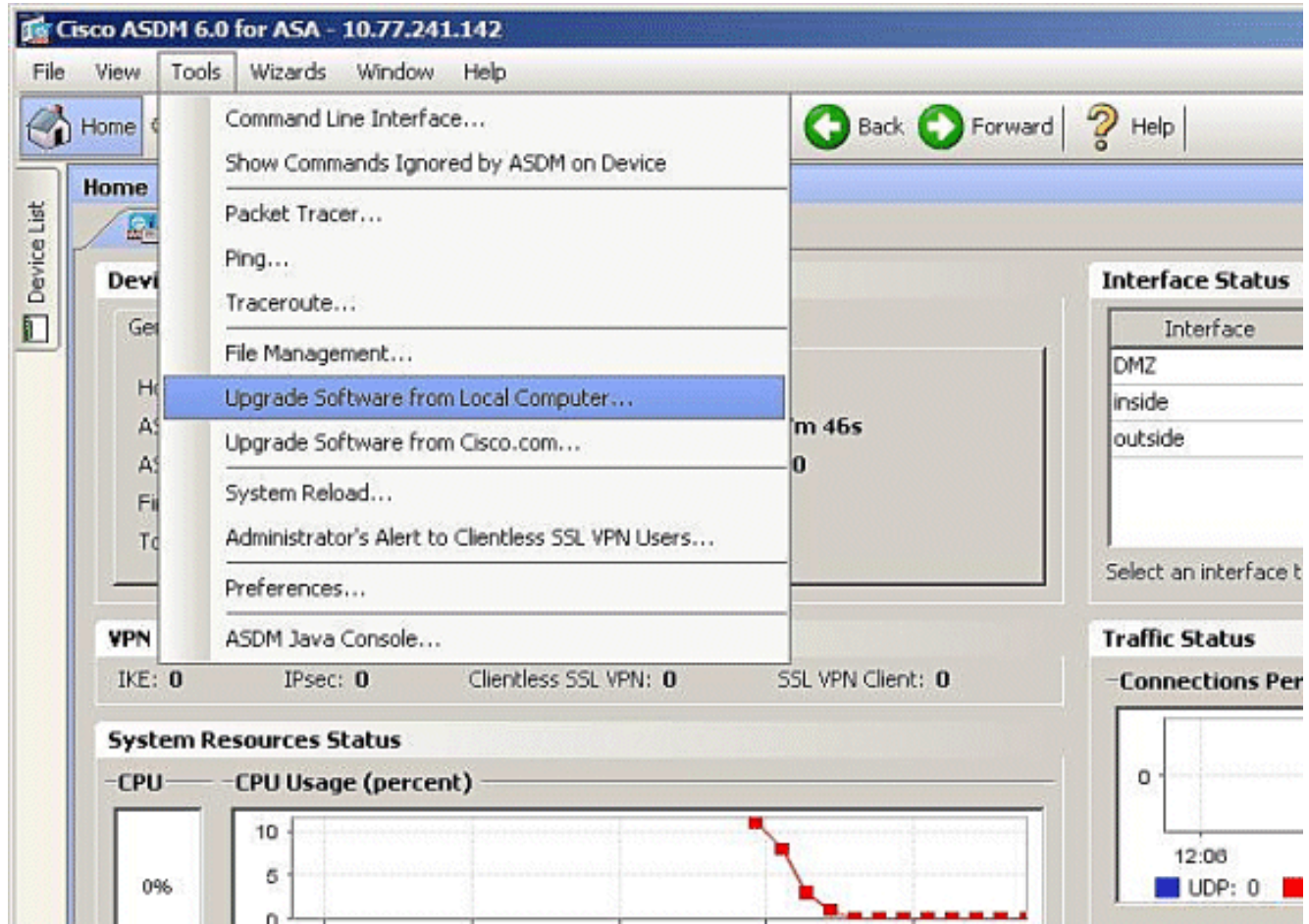

Elija el tipo de imagen que desea cargar del menú 2. desplegable.

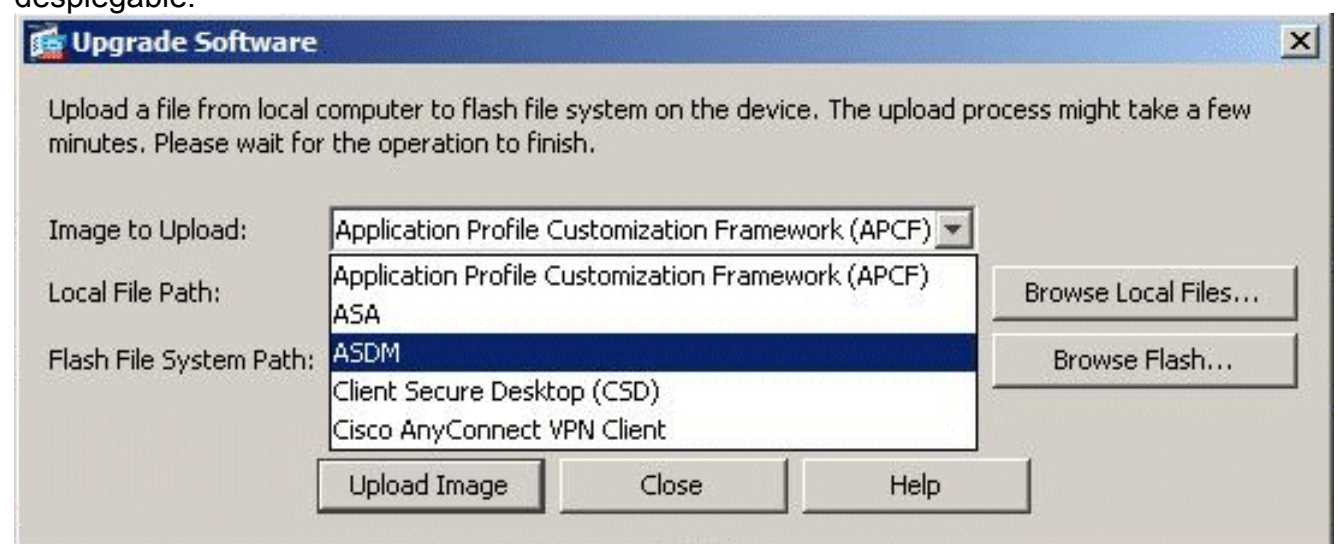

3. Haga clic en **Examinar archivos locales...** o escriba la ruta en el campo Trayectoria de archivo local para especificar la ubicación de la imagen ASDM en su PC. La trayectoria del archivo en el Sistema de Archivos Flash se determina y se muestra automáticamente. Si la trayectoria del archivo en el Sistema de Archivos Flash no se muestra, puede ingresarla manualmente o hacer clic en Buscar Flash y elija la trayectoria.

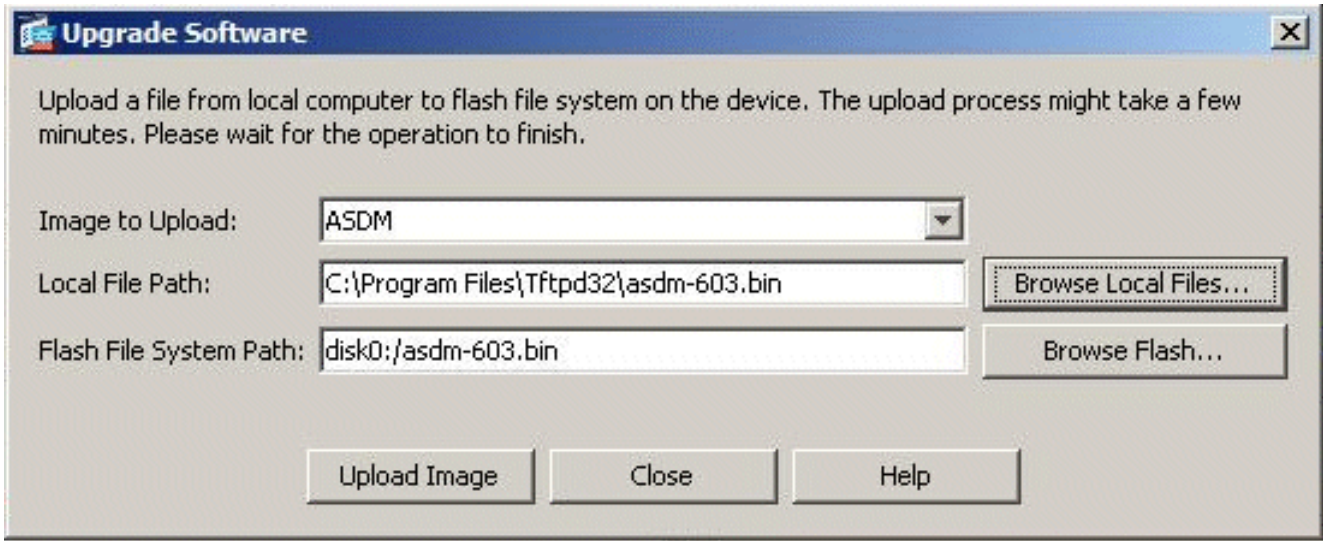

4. Una vez especificadas ambas trayectorias del archivo, haga clic en **Cargar** Imagen. Una ventana de estado aparece mientras que el ASDM escribe la imagen en Flash.

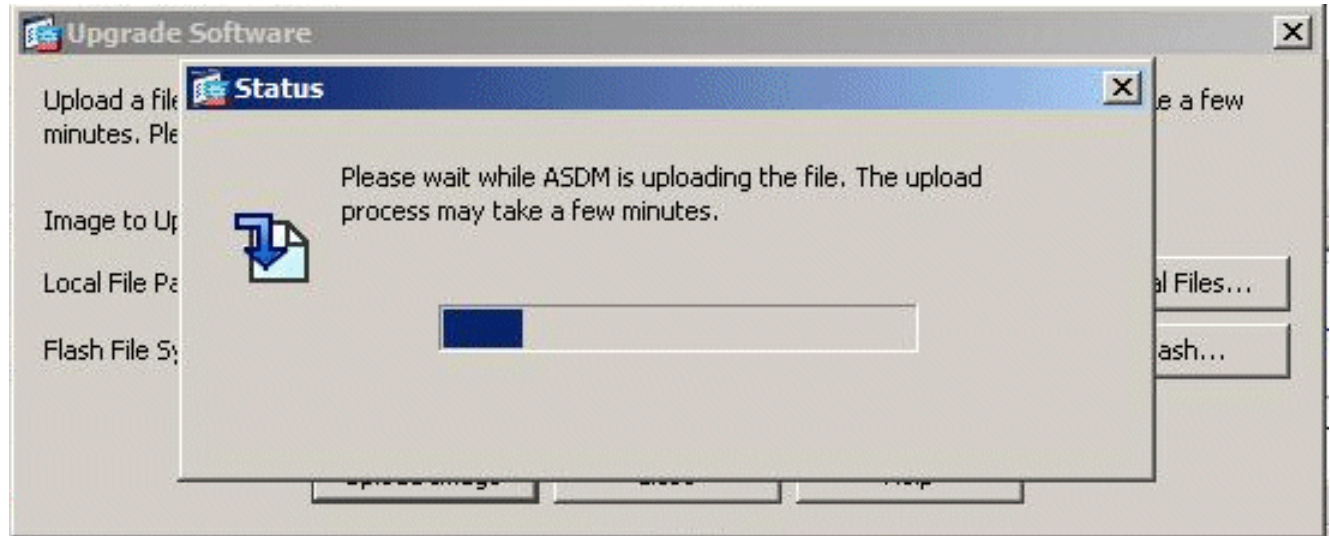

5. Una vez terminada la tarea, aparece una ventana Información que indica una carga satisfactoria y le solicita que establezca esta imagen como Imagen de ASDM predeterminada. Haga clic en Sí si desea que la nueva imagen esté establecida como Imagen de ASDM; de lo contrario, haga clic en

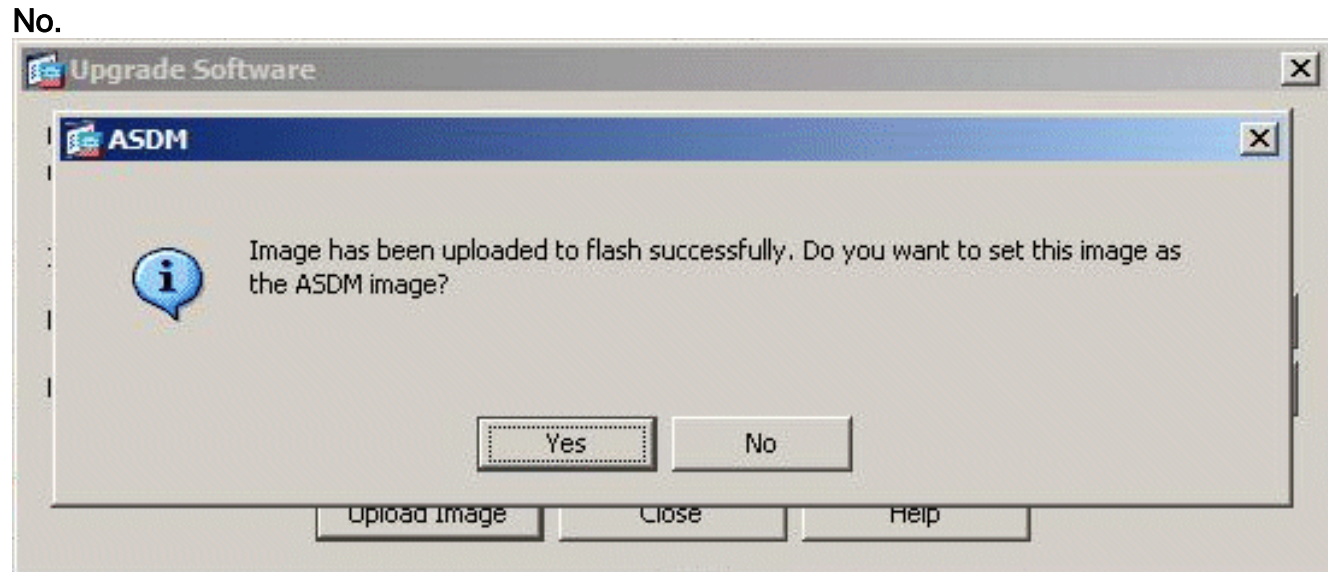

6. Si elige sí utilizar la nueva imagen como la Imagen de ASDM, aparece un cuadro de información. Click

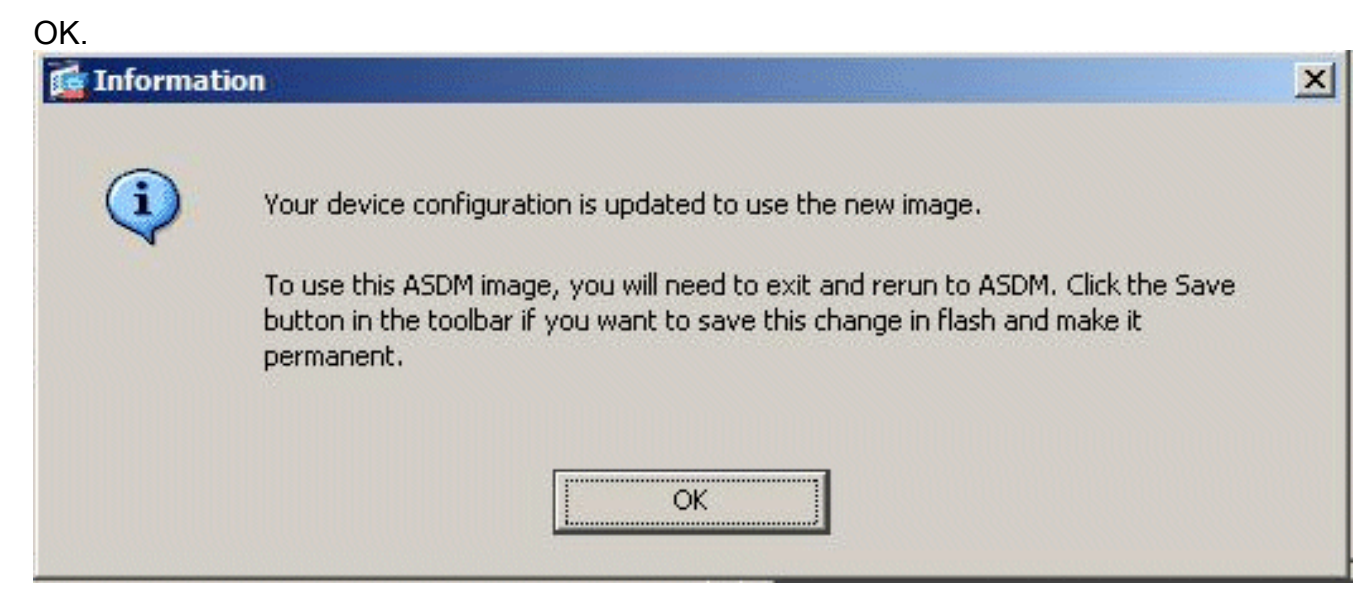

7. Haga clic en Guardar en la parte superior de la ventana para guardar la configuración en la memoria

#### Flash.

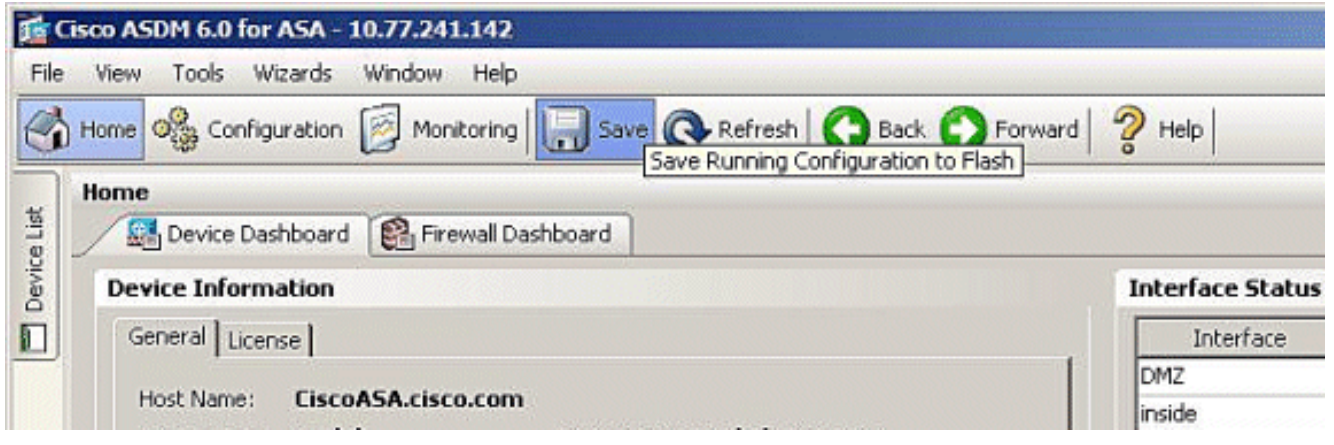

8. Un cuadro de diálogo aparece para su confirmación. Haga clic en Apply

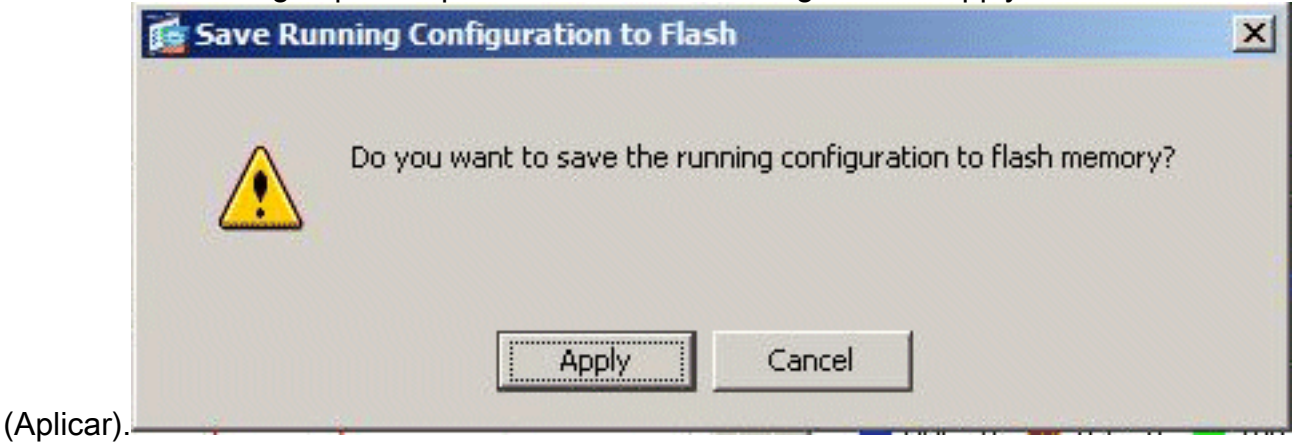

9. Haga clic en Archivo en la parte superior de la ventana, y elija la Salir para cerrar el ASDM.

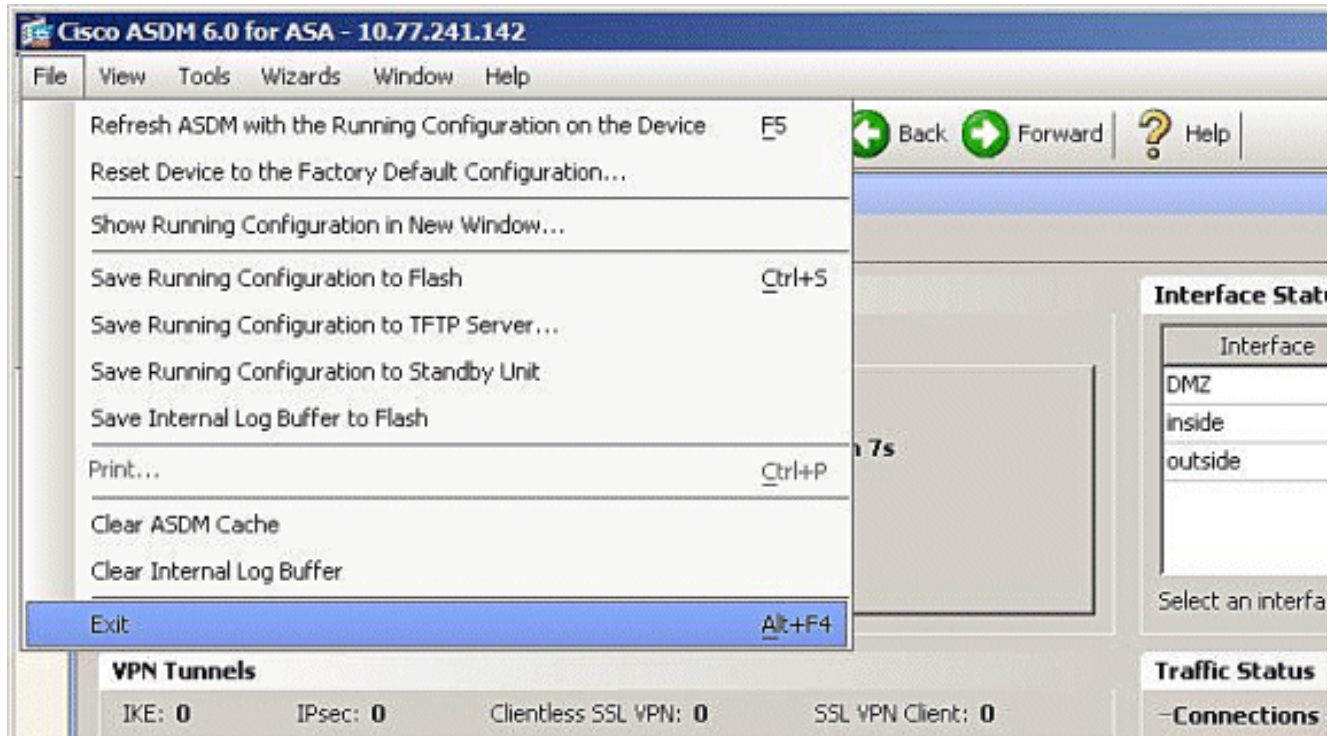

10. Un cuadro de diálogo puede aparecer que solicita su confirmación. Haga clic en

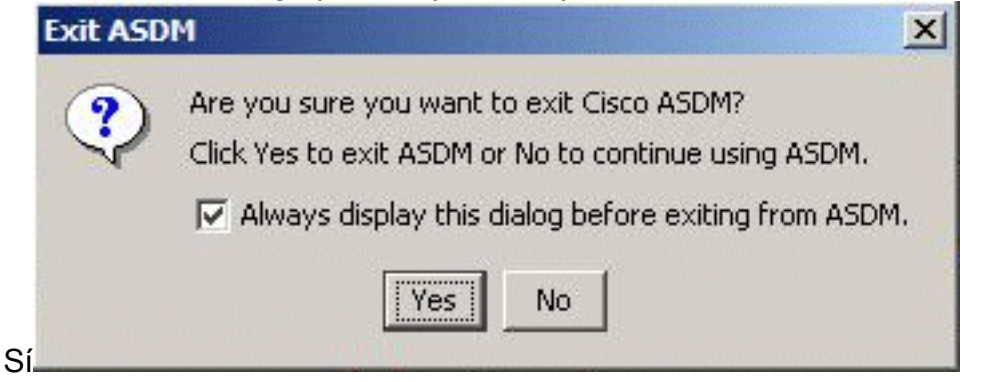

11. Ejecute ASDM otra vez para cargar la nueva Imagen de ASDM.Consulte este vídeo para obtener más información: [Cómo actualizar la imagen de software en un Cisco Adaptive](https://supportforums.cisco.com/videos/2353) [Security Appliance \(ASA\) mediante Cisco Adaptive Security Device Manager \(ASDM\)](https://supportforums.cisco.com/videos/2353)

Este video publicado en la [Comunidad](https://supportforums.cisco.com/index.jspa) de Soporte de Cisco describe cómo actualizar la imagen de software en Cisco ASA usando ASDM: [Cómo actualizar la imagen de software en un Cisco](https://supportforums.cisco.com/videos/2353) [Adaptive Security Appliance \(ASA\) mediante Cisco Adaptive Security Device Manager \(ASDM\)](https://supportforums.cisco.com/videos/2353)

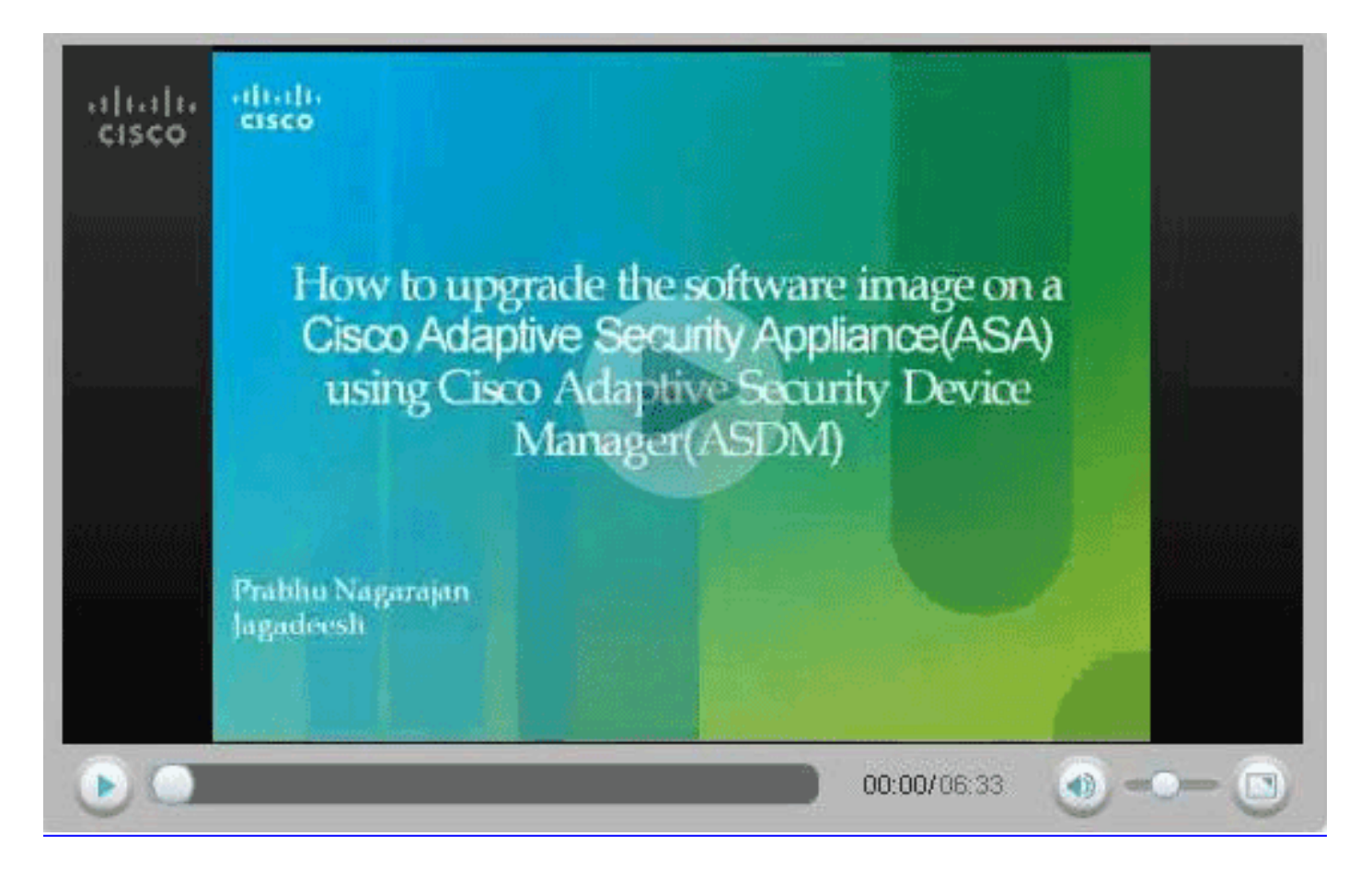

### <span id="page-25-0"></span>Actualización de una Imagen de Software y una Imagen de ASDM con CLI

Un servidor TFTP se requiere para actualizar o para instalar una versión anterior de una imagen del software y una imagen de ASDM para un PIX/ASA. Consulte [Selección y Uso del servidor](//www.cisco.com/en/US/products/hw/routers/ps133/products_tech_note09186a00801f7735.shtml) [TFTP para aprender más sobre la selección del servidor TFTP.](//www.cisco.com/en/US/products/hw/routers/ps133/products_tech_note09186a00801f7735.shtml)

El comando copy tftp flash le permite descargar una imagen de software en la memoria Flash de firewall a través de TFTP. Puede utilizar el comando copy tftp flash con cualquier modelo de dispositivo de seguridad. La imagen que descarga se pone a disposición del dispositivo de seguridad en la recarga siguiente (reboot).

Ésta es la salida del comando copy tftp flash:

copy tftp[:[[//location] [/tftp\_pathname]]] [[flash/disk0][:[image | asdm]]] Nota: Para ASA, la palabra clave disk0 reemplaza a flash en el comando copy.

Si el comando se utiliza sin los parámetros optativos de la ubicación o de la cadena de caracteres, la ubicación y el nombre de archivo se obtienen del usuario de forma interactiva a través de serie de preguntas similares a las presentadas por el software de Cisco IOS®. Si sólo ingresa dos puntos,los parámetros se extraen de las configuraciones del comando tftp-server . Si se proporcionan otros parámetros opcionales, estos valores se usan en lugar de la configuración del comando tftp-server . Si es un de los los parámetros optativos, tales como los dos puntos y cualquier carácter después de ellos, el comando se ejecuta sin un prompt para la entrada de usuario.

La ubicación es una dirección IP o un nombre que se vuelve dirección IP a través del dispositivo

de seguridad que nombra el mecanismo de resolución, y actualmente es mapping estático a través de los comandos name y names . El dispositivo de seguridad debe saber cómo alcanzar esta ubicación a través de su información de la tabla de ruteo. Esta información es determinada por la dirección IP, la ruta, o los comandos RIP . Esto depende de su configuración.

La cadena de caracteres puede incluir cualquier nombre de directorio además del componente más reciente real de la trayectoria al archivo en el servidor. La cadena de caracteres no puede contener espacios. Si un nombre de directorio tiene espacios establecidos en el directorio en el servidor TFTP en lugar de en el comando copy tftp flash, y si su servidor TFTP se configura para señalar a un directorio en el sistema desde el cual descarga la imagen, necesita solamente utilizar la dirección IP del sistema y del nombre de archivo de la imagen. El servidor TFTP recibe el comando y determina la ubicación del archivo real de su información de directorio raíz. El servidor entonces descarga la imagen TFTP al dispositivo de seguridad.

Estos comandos son necesarios actualizar la imagen del software así como la Imagen de ASDM y convertirla en la imagen boot en la recarga siguiente.

ASA#**copy tftp [[flash:/disk0:][software image name/asdm image name]]** *!--- Command to set an image as bootup or specify the !--- ASDM image file.* ASA(config)#**boot system [flash:/disk0:]/[software image name]** *!--- Save active configuration to the Flash.* ASA#**write memory** *!--- Reboot the security appliance and load !--- with the new boot image as per the configuration file.* ASA#**reload**

#### Ejemplo:

#### ASA5510#**copy tftp disk0:**

Address or name of remote host []? 172.16.31.1 Source filename []? asa722-k8.bin Destination filename [asa722-k8.bin]? Accessing tftp://172.16.31.1/asa722-k8.bin...!!!!!!!!!!!!!!!!!!!!!!!!!!!!! !!!!!!!!!!!!!!!!!!!!!!!!!!!!!!!!!!!!!!!!!!!!!!!!!!!!!!!!!!!!!!!!!!!!!!!!!! !!!!!!!!!!!!!!!!!!!!!!!!!!!!!!!!!!!!!!!!!!!!!!!!!!!!!!!!!!!!!!!!!!!!!!!!!! Writing file disk0:/asa722-k8.bin... !!!!!!!!!!!!!!!!!!!!!!!!!!!!!!!!!!!!!!!!!!!!!!!!!!!!!!!!!!!!!!!!!!!!!!!!!! !!!!!!!!!!!!!!!!!!!!!!!!!!!!!!!!!!!!!!!!!!!!!!!!!!!!!!!!!!!!!!!!!!!!!!!!!! !!!!!!!!!!!!!!!!!!!!!!!!!!!!!!!!!!!!!!!!!!!!!!!!!!!!!!!!!!!!!!!!!!!!!!!!!! 8312832 bytes copied in 163.350 secs (50998 bytes/sec)

```
ASA5510#show disk0:
```
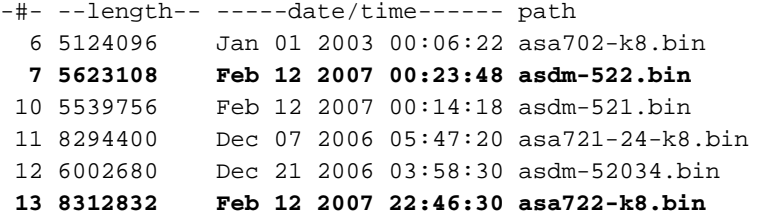

23949312 bytes available (38932480 bytes used) *!--- Command to set "asa722-k8.bin" as the boot image.* ASA5510(config)# **boot system disk0:/asa722-k8.bin** *!--- Command to set "asdm-522.bin" as the ASDM image.* ASA5510(config)# **asdm image disk0:/asdm-522.bin** ASA5510# **write memory** ASA5510# **reload**

Nota: Cuando intenta actualizar la imagen en el ASA desde un servidor FTP, puede utilizar el comando copy ftp flash. Este comando permite especificar parámetros, como la dirección IP remota y el nombre del archivo de código fuente. Este procedimiento es similar al TFTP. Sin embargo, una limitación con es que no puede modificar la interfaz IP/de origen remota (como puede con TFTP). En el modo TFTP, las opciones especificadas con el comando *titp-server* se pueden extraer y ejecutar. Pero con FTP, no existe esa opción. La interfaz de origen debe ser siempre la externa de forma predeterminada, que no se puede modificar. Es decir, el servidor FTP debe ser accesible desde la interfaz externa.

### <span id="page-27-0"></span>**Verificación**

Use esta sección para confirmar que su actualización de software es satisfactoria.

[La herramienta Output Interpreter Tool \(clientes registrados solamente\) \(OIT\) soporta ciertos](https://www.cisco.com/cgi-bin/Support/OutputInterpreter/home.pl) [comandos show.](https://www.cisco.com/cgi-bin/Support/OutputInterpreter/home.pl) Utilice la OIT para ver un análisis del resultado del comando show.

Después de las recargas ASA y de haber iniciado sesión con éxito en el ASDM otra vez, puede verificar la versión de la imagen que se ejecuta en el dispositivo. Consulte la pestaña General en la ventana Home para esta información.

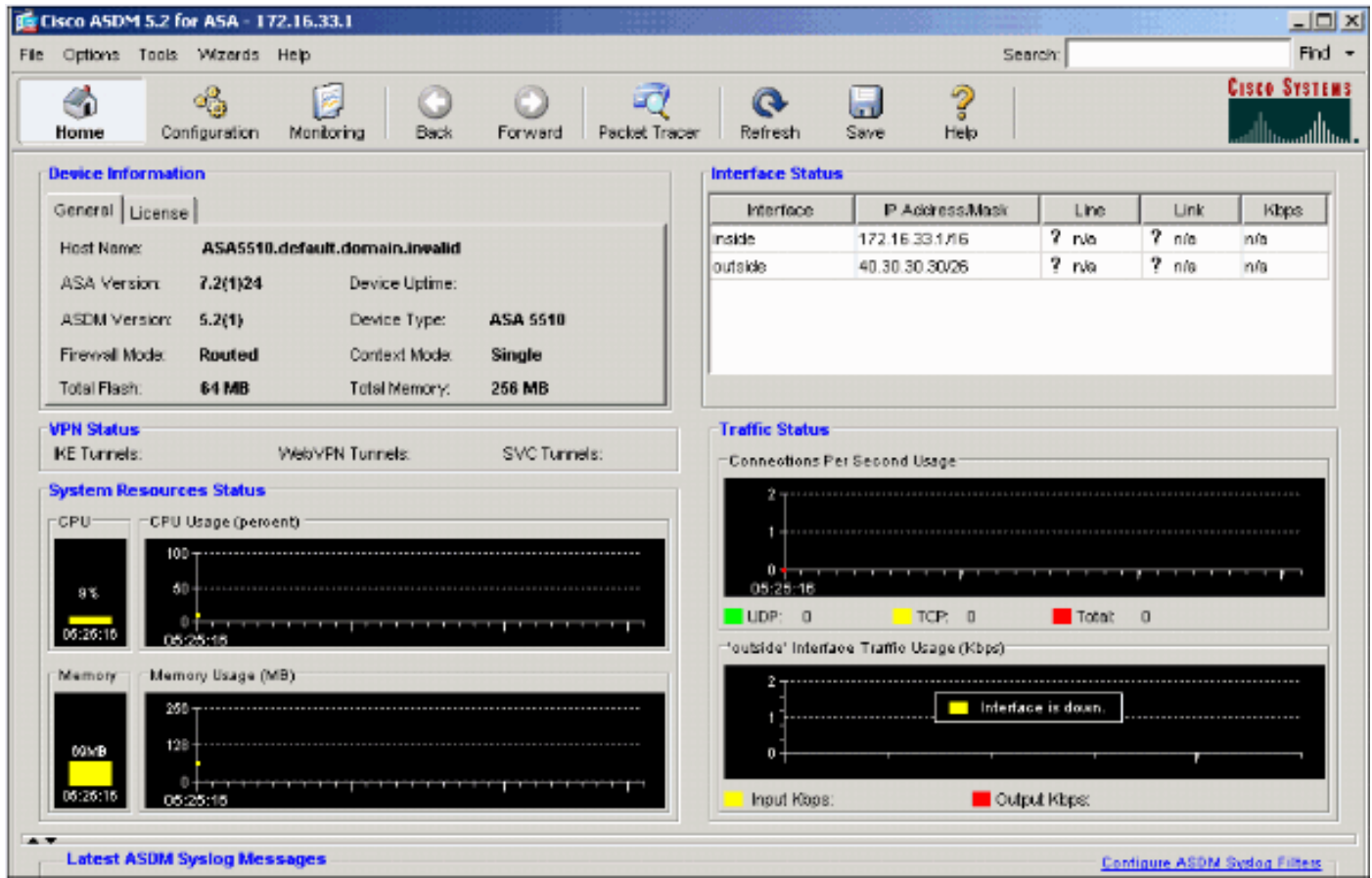

Estos comandos CLI se utilizan para verificar la actualización:

- 1. Mostrar versión: muestra la imagen actual con la que se inicia el ASA.
- 2. Show bootvar: Muestra la prioridad de la imagen que se utilizará después de la recarga.
- 3. Mostrar imagen asdm: muestra la imagen asdm actual utilizada por ASA.

### <span id="page-27-1"></span>**Troubleshoot**

Actualmente, no hay información específica de troubleshooting disponible para esta configuración.

### <span id="page-28-0"></span>Información Relacionada

- [Cómo Descargar Software o Archivos de Configuración a la Memoria Flash, Guía de](//www.cisco.com/en/US/docs/security/asa/asa71/configuration/guide/mswlicfg.html#wp1053013?referring_site=bodynav) [Configuración Líneas de Comando Cisco Security Appliance](//www.cisco.com/en/US/docs/security/asa/asa71/configuration/guide/mswlicfg.html#wp1053013?referring_site=bodynav)
- [Soporte de producto para dispositivos de seguridad adaptable Cisco ASA de la serie 5500](//www.cisco.com/en/US/products/ps6120/tsd_products_support_series_home.html?referring_site=bodynav)
- [Soporte de Productos de Cisco Adaptive Security Device Manager](//www.cisco.com/en/US/products/ps6121/tsd_products_support_series_home.html?referring_site=bodynav)
- [Cisco PIX Firewall Software](//www.cisco.com/en/US/products/sw/secursw/ps2120/tsd_products_support_series_home.html?referring_site=bodynav)
- [Referencias de Comandos de Cisco Secure PIX Firewall](//www.cisco.com/en/US/products/hw/vpndevc/ps2030/products_tech_note09186a0080094885.shtml?referring_site=bodynav)
- [Avisos de campos de productos de seguridad \(incluido PIX\)](//www.cisco.com/en/US/support/tsd_products_field_notice_summary.html?referring_site=bodynav)
- [Selección y uso del servidor TFTP](//www.cisco.com/en/US/products/hw/routers/ps133/products_tech_note09186a00801f7735.shtml?referring_site=bodynav)
- [Respaldo y Restauración de los Archivos PIX de Configuración](//www.cisco.com/en/US/products/hw/vpndevc/ps2030/products_tech_note09186a008072142a.shtml#tftp?referring_site=bodynav)
- [Solicitudes de Comentarios \(RFC\)](http://www.ietf.org/rfc.html?referring_site=bodynav)
- [Actualización de ASA 8.3: lo que necesita saber](https://supportforums.cisco.com/docs/DOC-12690?referring_site=bodynav)
- [Soporte Técnico y Documentación Cisco Systems](//www.cisco.com/cisco/web/support/index.html?referring_site=bodynav)